## <span id="page-0-0"></span>**Chess Position Trainer 3.2 - Anleitung**

# von Stefan Renzewitz & Gregory Prentice

© 2004-2006

## <span id="page-1-0"></span>**Content**

# **CHESS POSITION TRAINER 3.2 - ANLEITUNG...1**

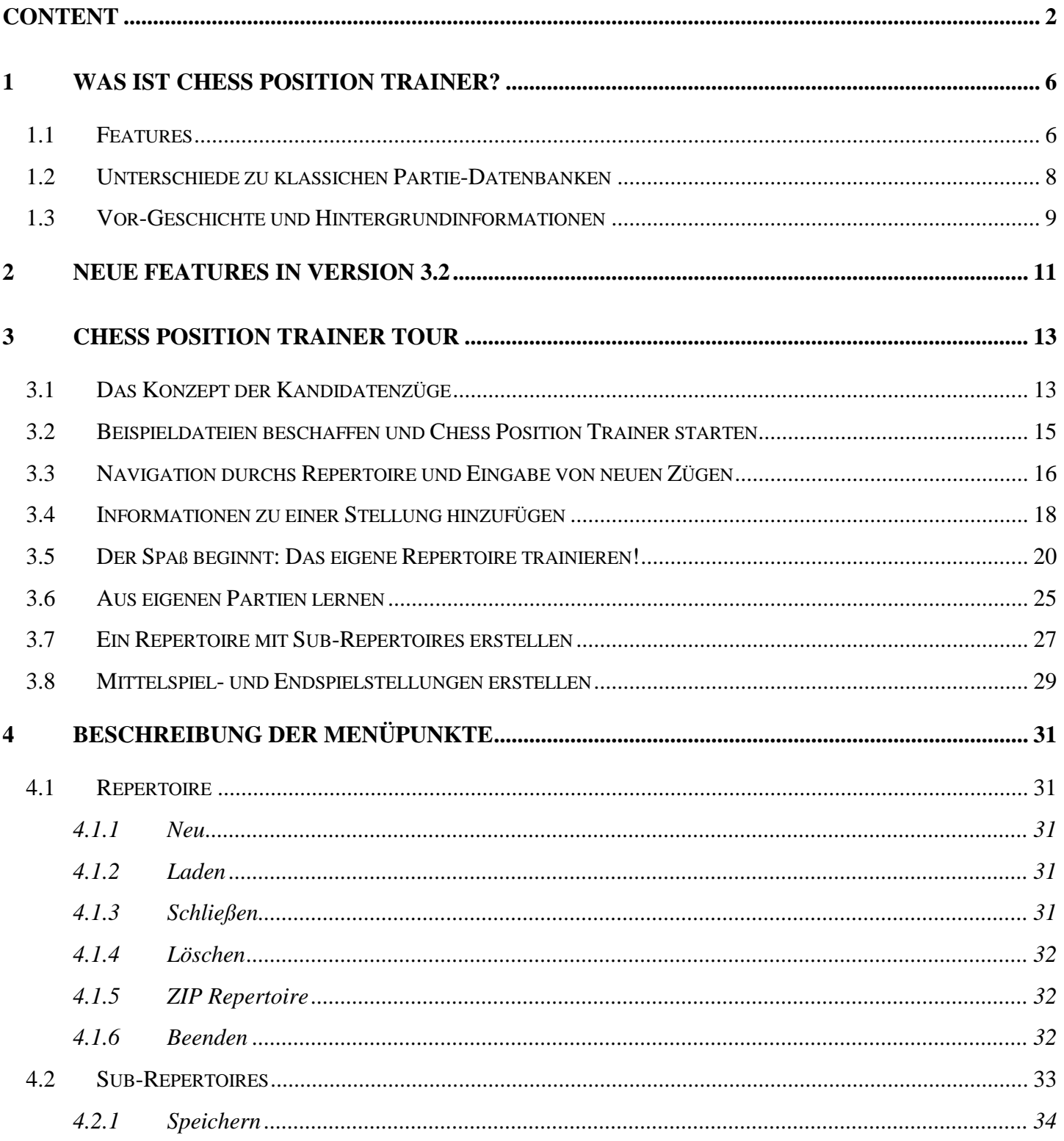

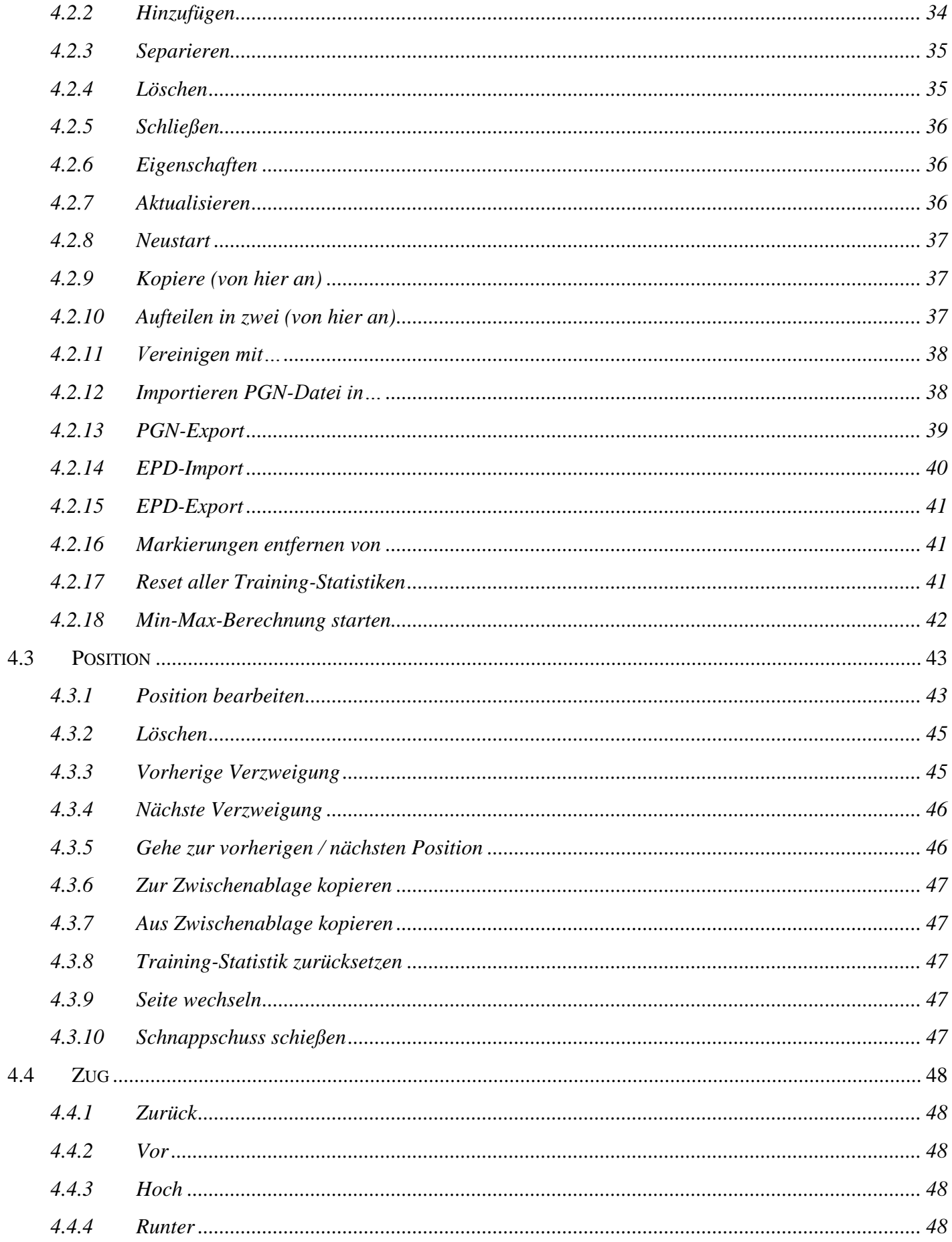

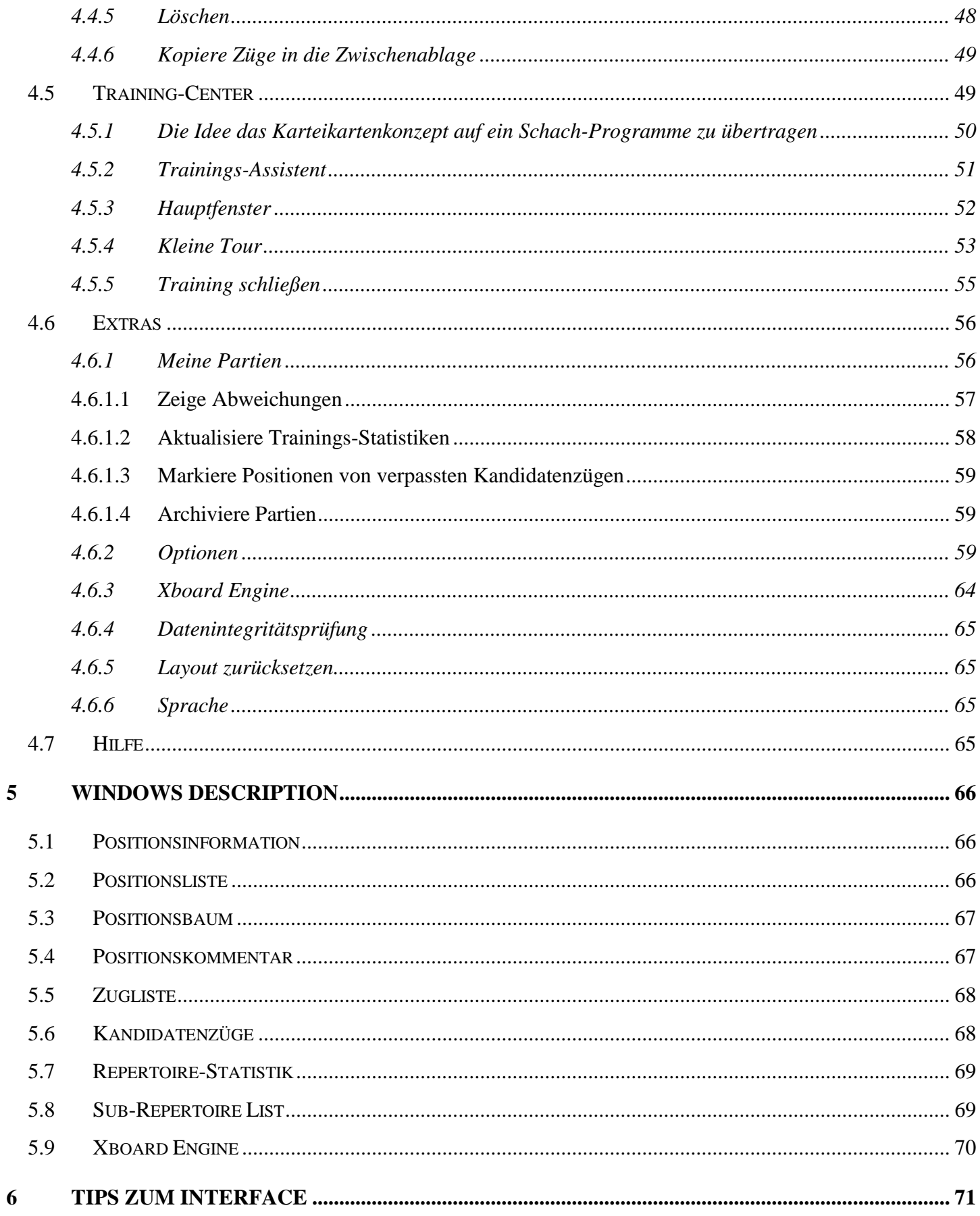

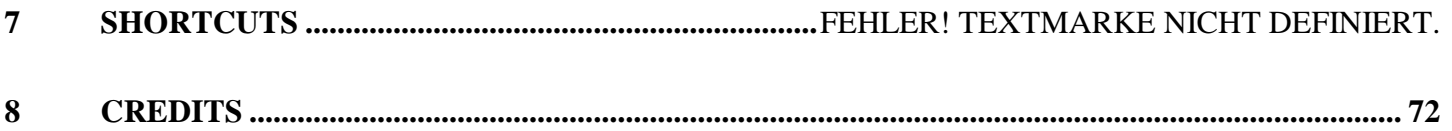

## <span id="page-5-0"></span>**1 Was ist Chess Position Trainer?**

Chess Position Trainer (CPT) ist die perfekte Lösung, um sein eigenes Schachmaterial (CD's, Bücher, Datenbanken) in einer effizienteren Weise zu verwalten als Sie es bisher gemacht haben, unabhängig davon, ob Sie bereits andere Partiedatenbanken oder Spezial-Software Eröffnungen verwenden. Es füllt die Lücke, die Partiedatenbanken nicht betrachten und hat die Features, die kommerzielle Repertoire-Datenbank-Software vermissen lassen. Das beste von allem: Es ist absolut kostenlos!

### <span id="page-5-1"></span>**1.1 Features**

Seit dem ersten Release von CPT im Juni 2004 wurden zahlreiche innovative Features von CPT in einem zu dem Zeitpunkt stark stagnierenden Markt eingeführt. Nachfolgend ein paar Features von CPT:

- Innovative Umsetzung des erprobten Karteikartenkonzepts,w elches Sie vermutlich bereits vom Erlenen von Fremdsprachen kennen. Dieses Konzept ermöglicht eine bis dahin im Schach nicht gekannte Möglichkeit, sehr effizient sein eigenes Schachmaterial zu studieren und ein ganzes Repertoire auswendig zu (er)lernen.
- Mehr als 70 Trainingsparameter, von denen die meisten frei kombiniert werden können, führen zu nahezu unendlich vielen Trainingsoptionen – absolut konkurrenzlos und von keiner anderen (kommerziellen) Schach-Software auf dem Markt erreicht.
- Einzigartiger Trainings-Assistent, der einem mit wenigen Klicks persönlich abgestimmte Trainingseinstellungen liefert.
- Trainieren der eigenen Visualisierungsfähigkeit durch den Blindmodus. Keine zweite Schach-Software auf dem Markt lässt Sie Ihr eigenes Repertoire im Blindmodus trainieren.
- Umfassende Unterstützung zur kinderleichten Eingabe und Navigation durchs eigene Repertoire.
- Innovative Repertoire-Punktezahl wird Sie nicht mehr darüber wundern lassen wie gut Sie bereits Ihr Repertoire können. Zur nächsten Partie werden Sie mit Gewissheit gehen!
- Einzigartiges Konzept, um sein eigenes Repertoire in unbegrenzt viele Sub-Repertoire zu unterteilen.
- Lernen Sie von jeder Partie die Sie spielen (z.B. Internet Chess Server), weil die Schlüsselinformation nicht mehr weiter als ein Klick entfernt ist – bekämpfe Sie die eigene Trägheit! CPT zeigt Ihnen automatisch Neuerungen und Abweichungen aus Ihren Partien, welche noch nicht von Ihrem Repertoire

abgedeckt sind. Sie können sogar Abweichungen, bei denen Sie Ihren eigenen Kandidatenzug verpasst haben, direkt im Trainings-Center gezielt (nach)trainieren. Dies alles mit gar keinem oder minimalen Aufwand!

- Importieren Sie PGN-Dateien und füllen Sie so schnell Ihr Repertoire (verpassen Sie auch nicht die kostenlosen Downloads auf der Homepage von CPT!).
- Exportieren Sie Ihr Repertoire jederzeit. Ihre harte Arbeit ist nicht an CPT gebunden!
- EPD-Import und –Export Unterstützung.
- Volle Schach-Engine Unterstützung. Benutzen Sie eine der starken kostenlosen Schach-Engines wie Crafty oder Spike, um Ihr Repertoire direkt in CPT zu analysieren.
- Backsolving / Min-Max-Berechnung basierend auf Informator Symbolen oder 100-tel Bauernbewertungen.
- Motivierender Sound, der im Training die eigene Leistung hörbar widerspiegelt.
- Konfigurierbare Auto-Farbkodierung der Kandidatenzüge.
- Eine absolute Top-Benutzoberfläche.

Die eigentliche Motivation zu diesem Projekt waren ursprünglich die Trainingsmöglichkeiten, die CPT anbietet. Die gesamte Idee des Trainings-Centers basiert auf dem erprobten Karteikartenkonzept, welches Sie vermutlich bereits vom Erlernen von Fremdsprachen kennen. CPT trainiert Sie automatisch immer in Ihren schlechtesten Stellungen und Varianten, egal welche der vielen Trainingseinstellungen Sie gewählt haben. Bevor CPT veröffentlicht wurde, testeten herkömmliche Schachprogramme den Spieler stets nur zufällig sein Repertoire. Deshalb ist CPT stolz, als erste Schach-Software auf der Welt dieses innovative Konzept auf den Schach-Software-Markt eingeführt zu haben und dies bereits im Juni 2004!

Chess Position Trainer richtet sich an ambitionierte und seriöse Schachspieler, die bereits Schachbücher, CD's und Datenbanken sowie Schach-Engines nutzen oder vorhaben zu nutzen, um Ihre Fähigkeiten zu verbessern. Er wird vermutlich schon bald die perfekte Ergänzung zu diesen anderen Werkzeugen für Sie sein.

CPT allein betrachtet lehrt kein besseres Schach, obwohl dies sich zukünftig zunehmend ändern wird, um so mehr eBooks verfügbar sind.

Trotzdem, Sie werden bald dieses Schach-Werkzeug zu schätzen wissen, wenn Sie schon immer auf der Suche nach einer Möglichkeit waren Ihr Schachmaterial effizient zu verwalten und das Optimum rauszuholen: Chess Position Trainer ist die perfekte Lösung hierfür. Und vergessen Sie nicht: Es ist absolut kostenlos!

Sie können leicht Ihr Repertoire eingeben (oder importieren), es in Sub-Repertoires aufteilen (z.B. Drachen, Skandinavier, Pirc etc.), von Ihren (Online-)Partien lernen und effizient trainieren.

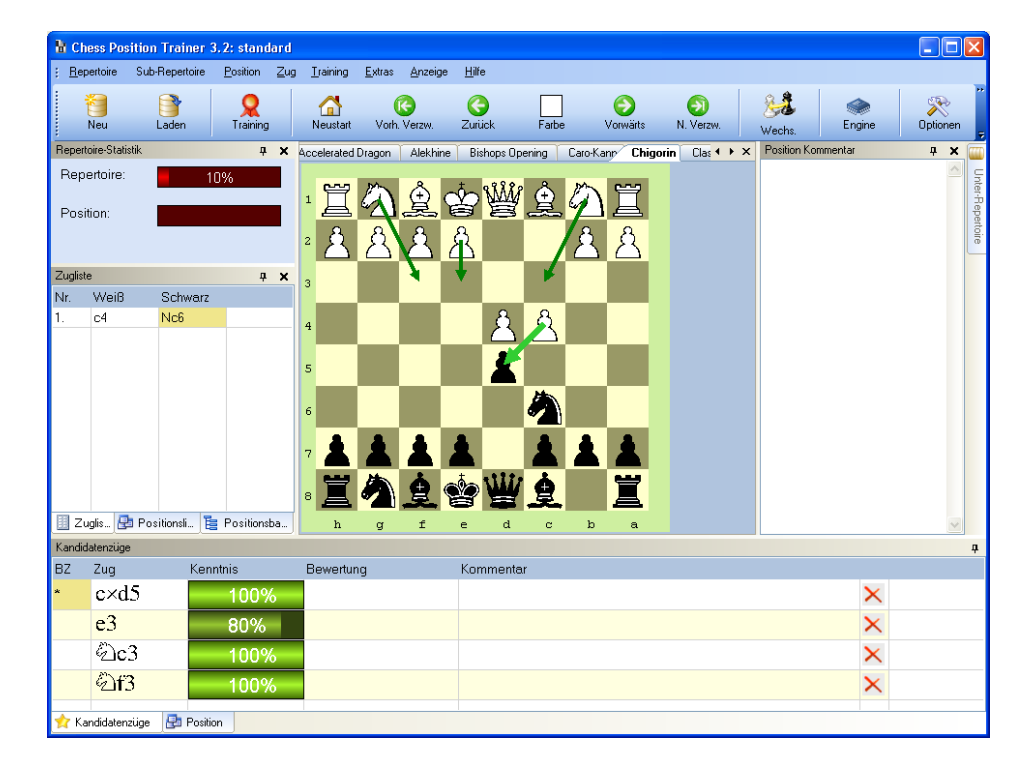

Schach lernen hat einige Gemeinsamkeiten mit dem Erlernen einer neuen Sprache: Man muss die Grammatik **und** die Vokabeln lernen. Bisher haben sich Schach-Programme und die Literatur auf das Lehren von Grammatiken (Strategien und Ideen hinter Eröffnungen, Mittelstellungen oder Endspielen) fokussiert. Oft wird auch das Vokabular (Eröffnungstheorie, Zugfolgen etc.) umfangreich präsentiert, aber das auswendig lernen von Vokabeln / Grammatiken wird nicht effizient unterstützt.

Ein Beispiel: Sie haben ein über 300 Seiten dickes Buch über Ihre Lieblingseröffnung, welche den vollständigen Stand der Theorie abbildet inklusive allen Nebenvarianten. Nun studieren Sie die Ideen hinter den Varianten und treffen Ihre persönlichen Entscheidungen, welche der Varianten Sie spielen wollen, aber wie können Sie das nachfolgende Studium auf diese Auswahl fokussieren? Es gab bisher keine wirkliche effiziente Möglichkeit dazu.

## <span id="page-7-0"></span>**1.2 Unterschiede zu klassichen Partie-Datenbanken**

Partie-Datenbanken lassen Sie nur Ihre Partien verwalten, aber nicht Ihr Repertoire, dass eher auf Positionen und Varianten basiert als auf konkreten Partien (um Referenzpartien ergänzt). Dieser konzeptionelle Fehlstand führte bisher immer dazu, dass man so genannte Repertoire-Datenbanken erstellt hat, die letztlich aber nur eine "lose" Sammlung von Partien waren. Dies ist sicherlich nicht die effizienteste Abbildung eines Repertoires.

Wenn Sie bestimmte Varianten spielen wollen, dann wird schnell klar, dass es für jede Stellung nur einen Zug für Ihre Farbe gibt, der Sie in Ihrer gewünschten Varianten bleiben lässt. Dieser Zug wird auch Kandidatenzug in CPT genannt. Diese Kandidatenzüge zu kennen wird immer wichtiger je stärker Sie und Ihre Gegner spielen. Gegen einen Spieler mit einer DWZ unter 2000 werden Sie vermutlich nicht sehr viel Eröffnungstheorie benötigen (Ihr Gegner verlässt die bekannten Pfade vermutlich eh schon nach dem dritten Zug). Taktik- und Endspielkenntnisse sind dann nützlicher, aber auch hier bietet CPT eine große Unterstützung für Sie, weil es auch das Studieren und trainieren von taktischen und Endspiel-Stellungen ermöglicht.

Der wahre Wert vom CPT ist es jedoch, wie er das Optimum aus den Informationen rausholt, die Sie manuell eingegeben oder importiert haben. Der einzigartige Trainingsmodus wird das Haupt-Feature sein, dass Sie nicht mehr missen wollen. Er fokussiert automatisch auf Ihre Schwächen. In Kombination mit der handlichen Unterstützung, um gespielte Partien mit der eigenen Repertoire-Datenbank abzugleichen, werden Sie schnell erkennen wie viel effizienter Sie auf einmal Schach studieren. In der Tat werden Sie keine wertvollen Informationen mehr von gespielten Partien verlieren, nur, weil Sie zu faul waren nachzusehen, wo Sie oder der Gegner von Ihrem Repertoire abgewichen ist. Einmal konfiguriert, steht Ihnen diese Informationen mit wenigen Klicks zur Verfügung. Sie gelangen zu den kritischen Stellungen mit einem Maus-Klick und eine eingebunden Schach-Engine beginnt sofort mit der Analyse der Position. Denken Sie für einen Moment darüber nach wie Sie dies bisher erreicht haben, wenn Sie sich überhaupt die Mühe gemacht haben!?

Mit all' den Informationen, die CPT sammelt ist es möglich, dass Sie eine einzige, zuverlässige Prozentzahl erhalten, die Ihren Kenntnisstand des Repertoires wiederspiegelt.

Diese kleine Zahl wird bald ein großer Motivator für Sie sein und das Erlernen von Schach-Vokabeln wird zu einer Tätigkeit gehören, die mehr Spaß macht als Sie es sich jemals haben Träumen lassen und weit entfernt von einem langweiligen Job ist (ja, sogar das entwickeln des Tools hat sehr viel Spaß gemacht!)

#### <span id="page-8-0"></span>**1.3 Vor-Geschichte und Hintergrundinformationen**

In meinem eigentlich Beruf kreiere ich neue Services und Produkte, basierend auf Informationstechnologien (meistens Internetlösungen), für unsere Kunden. Prozessoptimierung ist ein weiterer wichtiger Punkt meiner täglichen Arbeit. Ich habe Wirtschaftsinformatik studiert und war schon immer von technischen Lösungen faszinierend, die einen wirklichen Mehrwert schaffen.

Mit Chess Position Trainer habe ich versucht dieses zu erreichen und ich hoffe, dass er nicht nur mir helfen wird meine Schachfähigkeiten zu verbessern, sondern auch Ihre und dabei gleichzeitig Spaß zu haben.

In 2003 habe ich eine Software fürs Eröffnungstraining vom damaligen Monopolisten ausprobiert. Ich dachte, dass dies der Schritt in die richtige Richtung ist, aber noch sehr viel zu wünschen übrig list. In Anbetracht der Tatsache, dass es bereits Build 19 war, musste ich einfach mein eigene Vision von einem effizienten Trainingstool für die Eröffnung entwickeln.

Meine eigene Schachgeschichte in kurz: Ich hatte für viele Jahre nie ein Schachbuch gelesen und damals in zwei Turnieren in Folge eine Performance von >2150 DWZ erzielt. Ich war gerade auf dem Weg die magische DWZ 2000 zu erreichen, als mein Interesse wieder einmal etwas Anderes erhielt und ich nur noch genug Schach spielte, um wieder zu sinken. Nach einigen Jahren habe ich noch einmal ein Comeback gestartet und habe dieses Spiel schätzen gelernt wie nie zuvor. Zum ersten Mal hatte ich ein Schachbuch gelesen und war begeistert (Christ Wards WWTD 2 zu lesen ist eine großartige Erfahrung, selbst wenn man den Drachen nicht spielt). Das Buch von Bronznik über Tschigorin brachte mich entgültig wieder zurück zum Schach und die Beschäftigung mit Partien von Morozevich gab mir den Rest.

Sie können sehen, man kann eine relativ hohe DWZ-Zahl / Performance erreichen, ohne überhaupt ein Schachbuch gelesen zu haben (zu der Zeit hätte ich sogar bei absoluten Grundendspielen wie König gegen König und Bauern versagt). Allerdings bin ich davon überzeugt, dass ich mit ein wenig regelmäßigen Schachstudium deutlich schneller und noch besser geworden wäre. Wenn CPT damals schon existiert hätte, wer weiß was ich erreicht hätte? Nun gibt es ein solches Programm und es ist sogar kostenlos. Nutzen Sie diese Chance und machen Sie es besser als ich!

Lassen Sie mich Ihre Erfolgsgeschichte mit Chess Position Trainer, und wie er Ihnen geholfen hat, erfahren! Ihr,

Stefan Renzewitz – Autor von Chess Position Trainer

## <span id="page-10-0"></span>**2 Neue Features in Version 3.2**

Seit Version 3.1.1 gibt es eine Vielzahl an neuen Features und die folgende Liste stellt nur eine Auswahl dar:

- **Deutsche Version:** Alle Texte im Programm, die Anleitung und die Internetseiten wurden auf Deutsch übersetzt.
- **Xboard Engine Support (z.B. Crafty, Spike)**: Sie können nun externe Schach-Engines zur Analyse von Stellungen einbinden wodurch CPT in eine neue Dimension stößt.
- **EPD Import/Export** mit verschiedenen Optionen, wodurch völlig neue Möglichkeiten geschaffen wurden. Sie können ganz einfach Endstellungen exportieren, mit einem anderen Programm analysieren und dann inkl. Positionsbewertungen wieder zurück importieren.. Benutzen Sie anschließend die Funktion Backsolving / Min-Max-Kalkulation!
- **PGN-Export:** Exportieren eines Sub-Repertoires als PGN-Datei. Ihre Arbeit ist nicht mehr an dem Schicksal von CPT gebunden.
- **Training-Assistent:** Der Trainings-Assistant hilft Ihnen schnell gute Einstellungen zu finden. CPT hat inzwischen über 70 Trainingsoptionen, von denen die meisten frei kombiniert werden können, was zu nahezu unendlich vielen Möglichkeiten führt. Damit man von der Vielfalt nicht erschlagen wird, wurde ein neuer Trainings-Assistent eingeführt. Er ist aber durch den einstellbaren Schwierigkeitsgrad auch für erfahrene Nutzer eine Herausforderung.
- **Smart move input:** Ein weiteres nettes Feature, dass auf direktem Feedback von CPT-Nutzer basiert. Halten Sie die Umstell-Taste gedrückt während Sie Züge mit der Maus eingeben. CPT wird nicht zu den nachfolgenden Stellungen navigieren, sondern nur die Züge zur Kandidatenliste hinzufügen. Dies wird Sie schnell und leicht alle relevanten Kandidatenzüge zu einer Stellung eingeben lassen und, dass Sie permanent vor und zurück navigieren müssen.
- **Abweichungsfunktion erweitert:** Neue Funktionalität für den Abweichungsmodus, inspiriert durch Jonathan. Es können jetzt alle Positionen automatisch als "Kandidatenzug verpasst" markiert werden, bei denen Sie den Kandidatenzug nicht gespielt haben (prüfen Sie das Untermenü 'Extras  $\rightarrow$  Meine Partien...'). Anschließend können Sie leicht zu diesen Positionen springen (siehe die Menüpunkte unter 'Position') und sie fürs Training nutzen! Prüfen Sie im Trainings-Center die neue Option (Selektions-Reiter). Darüber hinaus erhält jede markierte Position die Info darüber, in welcher Partie die Abweichung gespielt wurde sowie den Zug selbst.
- **Integrierte Funktionalität für Sicherheitskopien:** Die ZIP-Unterstützung lässt Sie Ihr ganzers Repertoire leicht sichern. Prüfen Sie den neuen Menüpunkt unter 'Repertoire'. Sie müssen zuvor ein Repertoire geladen haben.
- **Markierungen entfernen:** Sie können jeden Markierungstyp für ein ganzes Sub-Repertoire entfernen (zu finden unter , Sub-Repertoire').
- **Abweichungsmodul:** Partieliste wurde um ECO-Code erweitert.
- **Neue Icon-Grafiken** wurden an vielen Stellen hinzugefügt (z.B. den Menüpunkten).
- **Schnappschuss Funktion:** Prüfen Sie das Untermenü 'Position'. Sie können nun leicht einen Schnappschuss des aktuellen Schachbrettes (inkl. Pfeilen) erstellen. Dieser wird in die Zwischenablage kopiert und kann von dort aus leicht in anderen Programmen genutzt werden.
- **Blindmodus fürs Training:** Sie können nun ohne Anzeige der Figuren trainieren. Verschiedene Optionen geben Ihnen die Kontrolle darüber, was versteckt wird. Dies ist ein exzellenter Modus, um Ihre Visualisierungsfähigkeiten zu trainieren!
- **Computer-Bewertung** und **persönliche Bewertung** sind nun möglich. Prüfen Sie das Positionsfenster, um die Bewertung zu bearbeiten (z.B. –1.02). Sie können die Computer-Bewertung auch für die Min-Max-Funktion verwenden!
- **Neues Interface zur Neueingabe / Editierung von Positionen:** Man kann nun die Figuren über drag & drop verschieben. Wenn Sie eine Figur außerhalb des Brettes loslassen, wird sie entfernt. Restliche Funktionalität ist selbsterklärend.
- **Verbesserung der Brett-Visualisierung durch den Einsatz von farbigen Pfeilen**: Kandidatenzüge werden nun durch Farben dargestellt. Zahlreiche Optionen lassen Sie die genaue Darstellung bestimmen. Sie können die Farbe und Breite der Pfeile ändern. Sie können CPT den Top-Kandidatenzug anders darstellen lassen oder Züge mit positiver oder negativer Bewertung etc.
- **Neues Positionskommentarfenster:** Der Positionskommentar hat nun ein eigenes Fenster erhalten, dass beliebig gedockt oder freigestellt werden kann.
- **Beta-Versions-Prüfung:** Die Versionsprüfung prüft nun nach neuen offiziellen und Beta-Version von CPT.
- **Definieren von mehr als einem Kandidatenzug furs Training:** Der Trainingsmodus kann nun so konfiguriert werden, dass er mehr als nur den Top-Kandidatenzug akzeptiert. Prüfen Sie die Trainingsoptionen!
- **Toolbar im Hauptfenster:** Buttons können jetzt beliebig hinzugefügt und entfernt werden.

## <span id="page-12-0"></span>**3 Chess Position Trainer Tour**

Chess Position Trainer ist eine komplexe Software, die Sie vielleicht am Anfang mit den vielen Features und neuen Konzepten überfordern wird. Wenn Sie bereits ähnliche Software fürs Repertoire-Management verwendet haben, werden Sie vielleicht sogar verwirrt sein, denn es gibt gar keine Partien! Keine Panik - Sie werden schon bald verstehen, wie CPT funktioniert und wie sehr er Ihnen hilft Zeit einzusparen während Sie Ihr Schachmaterial trainieren. Eigentlich ist die Darstellung Ihres Repertoires in CPT natürlicher als Sie es bereits von Partiedatenbanken gewohnt sind. In gewisser Hinsicht müssen Sie daher umlernen und die sub-optimale Methodik, die Sie andere Programme über die Jahre gelehrt haben, vergessen.

Nehmen Sie sich die Zeit für diese Tour, um einen guten Überblick über den Chess Position Trainer und seine Features in Aktion zu erhalten!

### <span id="page-12-1"></span>**3.1 Das Konzept der Kandidatenzüge**

Wenn Sie CPT benutzen wollen, dann ist es essentiell, dass Sie das Konzept der "Kandidatenzüge" verstehen. In CPT werden keine konkreten Partien, sondern nur Positionen und Züge gespeichert. Natürlich kann mit diesen Informationen eine Zugfolge berechnet werden, um eine bestimmte Position zu erreichen. Aber im Allgemeinen ist der Ansatz sehr unterschiedlich von typischen Schachdatenbanken, weil das Ziel von CPT auch völlig anders ist.

Mit CPT wollen Sie Ihr Repertoire verwalten und nicht die Partien von jemand anderes, auch wollen Sie nicht Eröffnungen dadurch studieren, dass Sie sich andere Partien ansehen. Für diese Dinge gibt es bereits andere Software wie SCID, Chess Assistant oder Chessbase, die genau diesen Job sehr gut erledigen. Ein Repertoire ist das Ergebnis Ihres Studiums von Schachmaterial. Dies können Bücher, CD's oder Partiedatenbanken sein. Ein Repertoire ist daher die persönliche Essenz aus diesem Material.

Sie wollen vielleicht Ihre Repertoire verfeinern, indem Sie Schach-Engines und Partiedatenbanken verwenden, aber generell werden Sie Schachmaterial studieren und Entscheidungen darüber treffen, welche Varianten zu Ihrem Stil passen. Am Ende läuft der Prozess auf je einen Zug pro Stellung Ihrer gewünschten Varianten hinaus, die sie spielen wollen: Ihr "Kandidatenzug" oder "Bester Zug".

Ein Kandidatenzug ist ein sinnvoller Zug in einer gegebenen Position, den Sie in Ihrem Repertoire berücksichtigen wollen. Gewöhnlich werden Sie nur einen oder zwei Züge für Ihre Farbe betrachten, aber alle sinnvollen Antworten für die andere Farbe. Wenn Sie mehr als einen Zug für Ihre Seite festlegen, können Sie einen oder mehrere davon als "Besten Zug" bestimmen. Dies ist noch später wichtig für den Trainings-Center, wo Sie aussuchen können, ob Sie nur den ersten Kandidatenzug oder alle "Beste Züge" trainieren wollen.

Lassen Sie uns annehmen, dass Sie mit Schwarz e4 begegnen. Sie wollen immer mit Sizilianisch antworten. Ihr Kandidatenzug in der Stellung nach 1. e4 ist daher c5. Alle anderen Züge, obwohl Sie absolut korrekt sein können, sind nicht Ihr erster Kandidatenzug. CPT wird Ihnen nicht dabei helfen diese einzelnen Züge zu finden, aber er wird Ihnen helfen diese auf eine sehr effizienten Weise zu organisieren und zu trainieren.

Das Kandidatenzug-Konzept ist im CPT sehr wichtig. Viele andere Konzepte bauen hierauf auf.

Natürlich können manchmal auch mehr als ein Kandidatenzug zu einer Stellung existieren, den Sie gerne spielen wollen. Je stärker Sie spielen desto wahrscheinlicher ist es, dass Sie Alternativ-Variante zu Ihrem Hauptsystem können, um Ihr Spiel schlechter für die Konkurrenz berechenbar zu machen. Auch dieses Szenario wird vom CPT voll unterstützt. Sie können mehr als einen Kandidatenzug haben und die Reihenfolge später ändern oder mehr als einen Zug als "Bester Zug" markieren. Wichtig ist jedoch, dass nur der erste Kandidatenzug und alle mit "Bester Zug" markieren für eine Reihe von Funktionen vom CPT berücksichtigt werden wie dem Trainings-Center. Beachten Sie dies stets!

Nachfolgend eine Liste von Funktionen, die auf Basis des ersten Kandidatenzuges bzw. "Bester Zug" angewendet werden:

- Trainingsmodus: Hier müssen Sie den ersten Kandidatenzug für Ihre Farbe spielen oder das Programm wird Ihren Zug als falsch interpretieren. Sie können in den Optionen auangeben, dass "Beste Züge" korrekt sind.
- Wenn Sie Partien mit Ihrem Repertoire abgleichen, um Neuerungen zu finden, wird CPT immer nach den erstem gespielten Zug von Ihnen suchen, der nicht Ihr erster Kandidatenzug / "Bester Zug" ist.
- Die Aktualisierung Ihres Repertoires basierend auf Ihren gespielten Partien funktioniert sehr ähnlich.

## <span id="page-14-0"></span>**3.2 Beispieldateien beschaffen und Chess Position Trainer starten**

## XXX

Als erstes sollten Sie sich die Beispieldateien herunterladen, die für CPT kostenlos angeboten werden. Gehen Sie dazu zum Download-Bereich auf den Web-Seiten von CPT:

http://www.chesspositiontrainer.com/german/download/download.aspx

Laden Sie die Datei "Beispiele" herunter. Entpacken Sie diese in einem beliebigem Ordner und starten Sie CPT.

Wenn Sie noch nie zuvor CPT benutzt haben, dann wird kein Repertoire automatisch geladen. Ihr Bildschirm sollte ähnlich wie der folgende Screenshot aussehen:

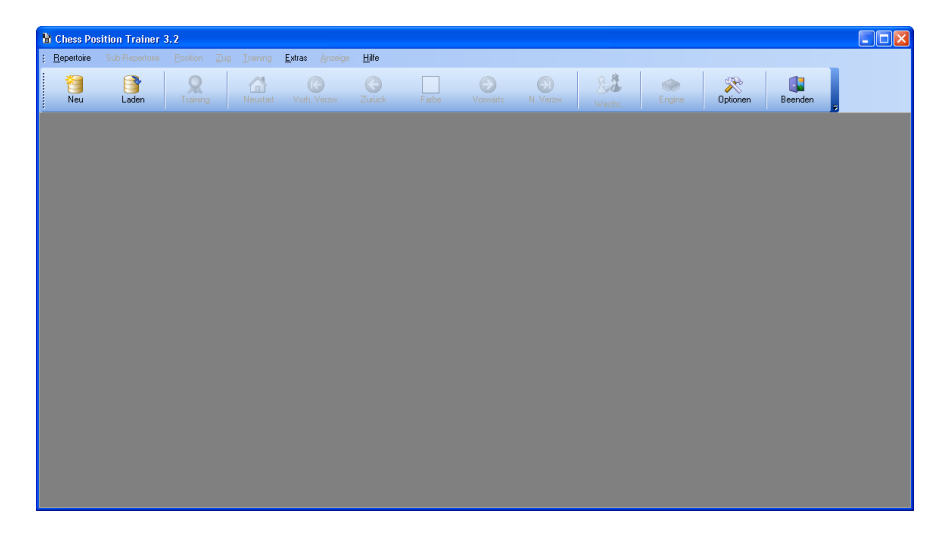

Klicken Sie entweder auf den *Laden*-Button in der Toolbar oder rufen Sie den Menüpunkt *Repertoire/Laden* auf. Sie werden gefragt, welches Repertoire Sie laden wollen. Gehen zu dem Ordner, wo Sie die Beispieldateien entpackt haben und laden Sie die Datei"Standard.xmr".

Danach sollte das Repertoire geladen werden und der Bildschirm wie folgt aussehen:

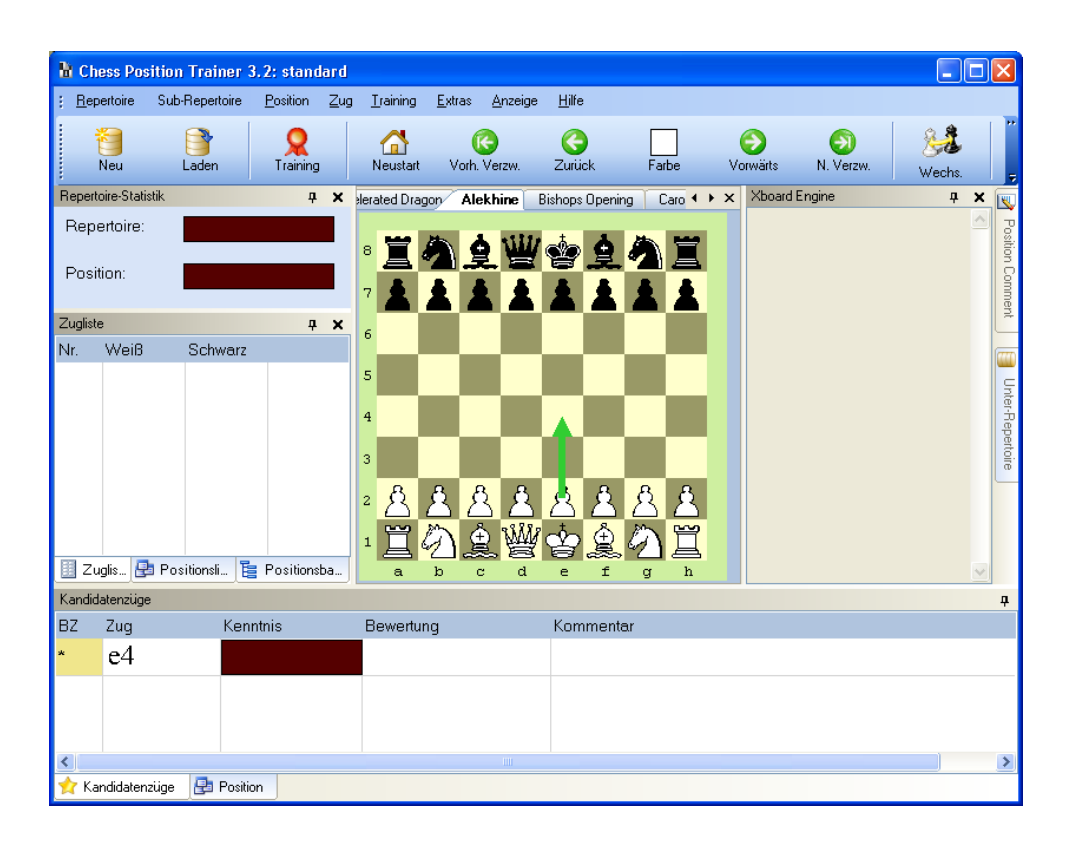

## <span id="page-15-0"></span>**3.3 Navigation durchs Repertoire und Eingabe von neuen Zügen**

Wenn Sie das Repertoire wie zuvor beschrieben geladen haben, dann wählen Sie das Sub-Repertoire Alekhine durch einen Klick auf den Namen in der Karteiliste. Sie können sehen, dass Ihre Repertoire-Kenntnis noch bei null liegt (die Anzeige ist leer), weil Sie das Repertoire noch nicht trainiert haben. Unten können Sie ein Fenster mit dem Namen *Kandidatenzug* sehen. Es zeigt Ihnen immer, welche Züge für die aktuelle Position bereits berücksichtigt werden. Sie können leicht Züge zu dieser Liste hinzufügen. Meistens gibt es nur einen Zug für Ihre Farbe und mehrere für die Farbe des Gegners, da Sie auf jede sinnvolle Antwort Ihres Gegners vorbereitet sein wollen, aber umgekehrt sich selbst eher auf einen Zug pro Stellung begrenzen.

Klicken Sie nun auf den vorwärts Button in der Toolbar, benutzen Sie den "Rechten Pfeil" auf Ihrer Tastatur oder klicken Sie einfach auf den Kandidatenzug im Kandidatenzug-Fenster. Sie werden so durchs Repertoire navigieren. Gleichzeitig wird das Fenster mit der Zugliste aktualisiert. Gehen Sie zur ersten Verzweigung, dies ist die erste Stellung, bei der mehr als ein Kandidatenzug existiert.

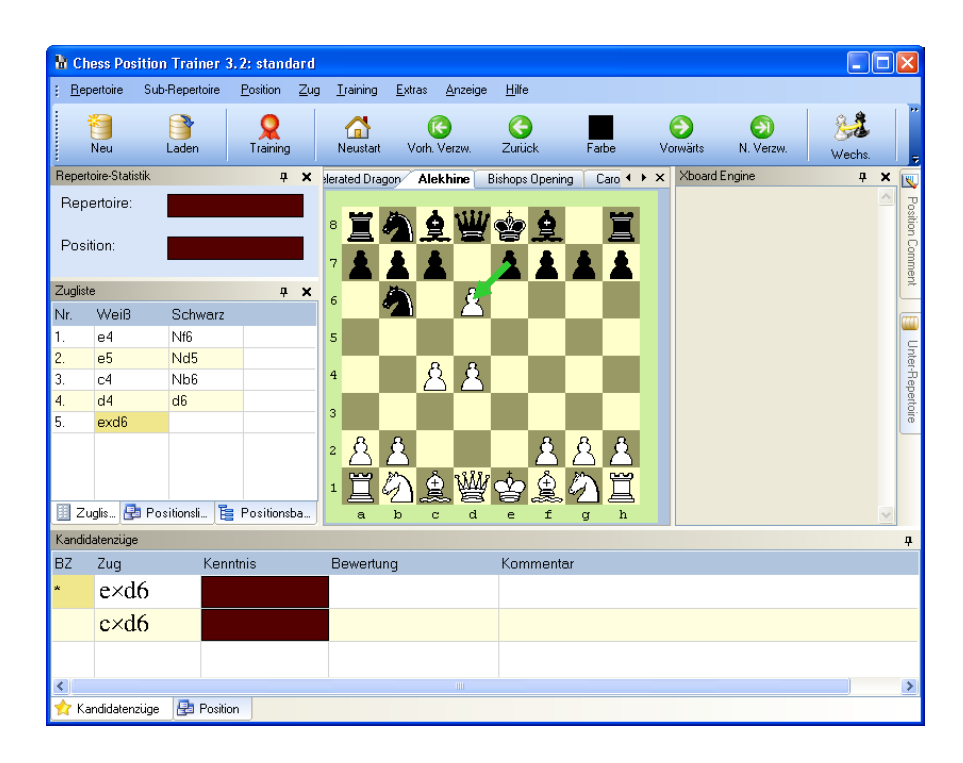

Weiß hätte vorher anders spielen können, aber in diesem Beispiel-Repertoire wurde die Entscheidung getroffen, dass dies die bevorzugte Alekhine-Variante für Weiß ist. Sie können sehen, dass Schwarz nun zwei Möglichkeiten hat, die in diesem Repertoire berücksichtigt sind. Lassen Sie uns zur nächsten Verzweigung springen, indem Sie **F2** drücken.

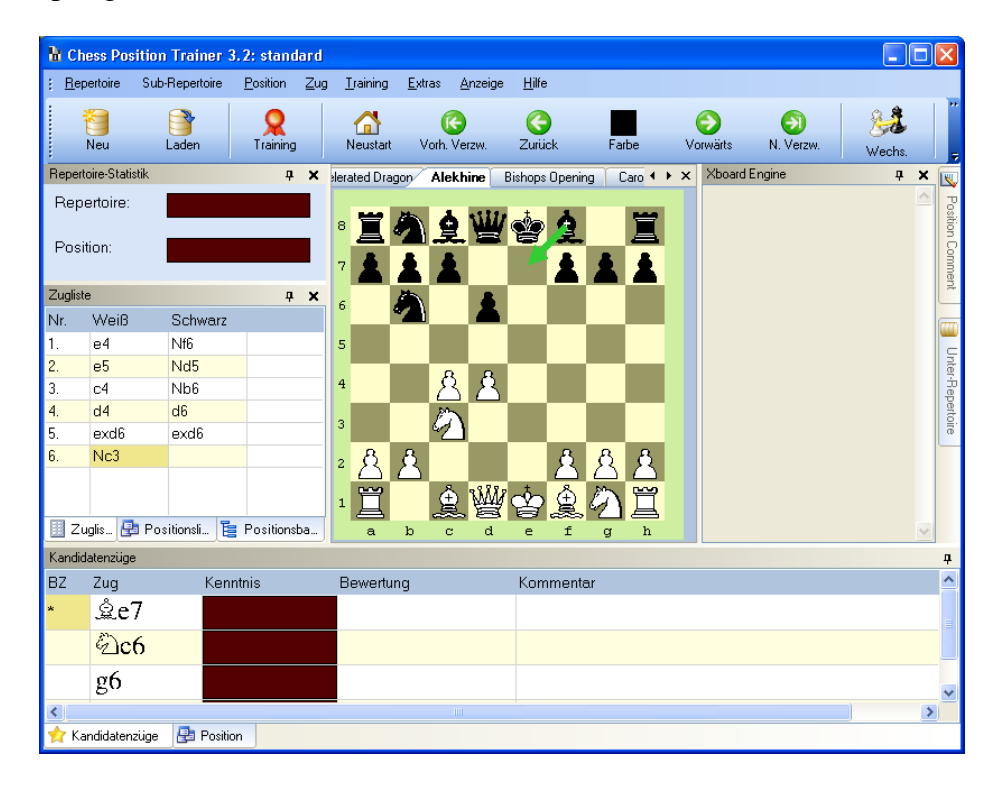

Dies ist eine sehr nützliche Abkürzung! Mit **F2** und **F1** können Sie leicht zur nächsten / vorherigen Verzweigung springen. Versuchen Sie es selbst in dieser Stellung: Drücken Sie erst **F1** und dann **F2** danach.

Dadurch gelangen Sie wieder zurück zur Ausgangsstellung. In unserem Beispiel können Sie sehen, dass für Schwarz drei Kandidatenzüge berücksichtigt werden: Le7, Sc6 and g6.

Nehmen wir nun an, dass jemand hier 6… Lg4 spielte (ein offensichtlicher Patzer, aber wir machen dies nur zu Demonstrationszwecken). Ziehung Sie den schwarzen Läufer nach g4. Die Zugliste wird aktualisiert und die Kandidatenzugliste ist leer, weil dies eine völlig neue Stellung ist. Daher kann noch kein Kandidatenzug existieren.

Antworten Sie nun mit Weiß mit Sf3 (in diesem Beispiel ignorieren wir den Patzer) und anschließend mit Schwarz g6. Auf einmal werden Kandidatenzüge angezeigt! Dies nennt man Transposition, was von CPT berücksichtigt wird. Sie hätten diese Stellung auch erreichen können, indem Sie anstatt dem neuen Zug erst g6 und dann Lg4 gespielt hätten. Nun führen zwei Zugfolgen zur gleichen Stellung. Gehen Sie nun zurück zur vorherigen Verzweigung durch drücken von **F1**. Navigieren Sie noch ein bisschen durchs Repertoire, um sich beide Wege zur gleichen Stellung zu verdeutlichen.

Es ist wichtig zu wissen, dass in CPT jede Stellung nur einmal gespeichert wird. Ein Doppeleintrag ist per Definition ausgeschlossen. Daher werden Transpositionen auch erkannt. Im Moment ist dies auf ein Sub-Repertoire begrenzt und es werden auch keine Farbtranspositionen berücksichtigt. Dies bedeutet, wenn Sie eine schwarze Stellung haben, die bereits in Ihrem Repertoire für Weiß erfasst wurde, wird dies nicht automatisch erkannt. In CPT 4 wird dieses Verhalten verbessert.

Sie haben nun über Kandidatenzüge gelernt wie man sie eingibt, was Transpositionen sind und wie man durch ein Sub-Repertoire navigiert. Dies sind die Basisfunktionen.

Ein letzter Tip: Sie können auf Rechtsklicken auf einen Zug in der Zugliste oder Kandidatenzugliste. So ist es einfach Zugbewertungen zu erfassen, Züge zu löschen oder die Reihenfolge von Kandidatenzüge zu ändern. Ein letzter Tip: Halten Sie die Umstelltaste gedrückt währen Sie Züge eingeben und CPT wird nicht zur nächsten Stellung navigieren. Dies wird auch die "Smart Input"-Variante bezeichnet, die Sie schnell und leicht relevanten Züge zu einer Stellung eingeben, ohne, dass Sie vor- und zurück navigieren müssen. Ein sehr nützliches Feature für den Alltag!

#### <span id="page-17-0"></span>**3.4 Informationen zu einer Stellung hinzufügen**

Lassen Sie uns nun Positionen etwas genauer betrachten. Für jede Position im Repertoire können Sie zusätzliche Informationen erfassen wie ein Label, Kommentar oder Bewertung. Klicken Sie hierzu auf das Fenster "Position".

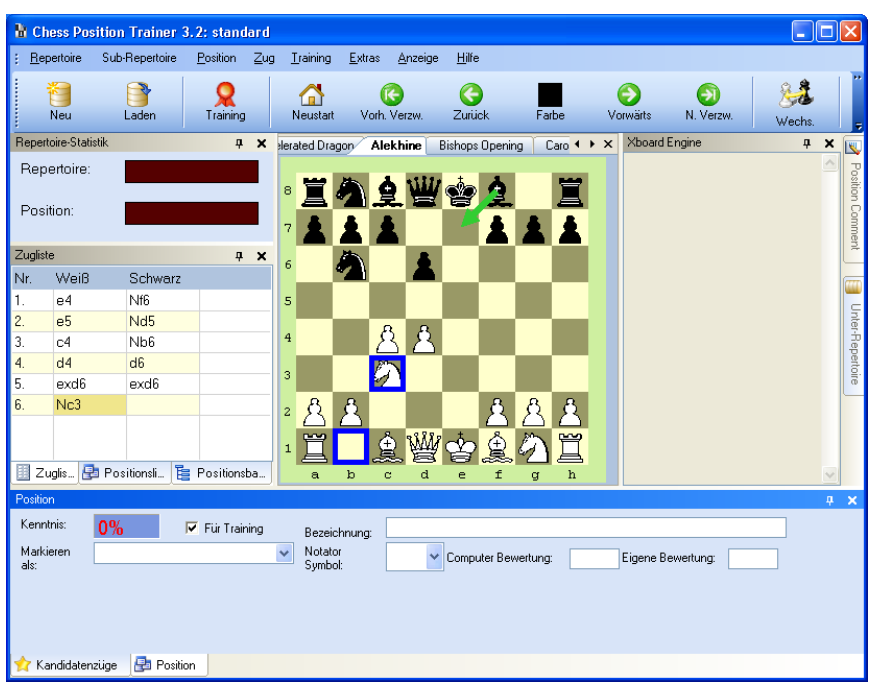

In Abhängigkeit von der aktuellen Position sollte Ihr Bildschirm ähnlich aussehen. Im Positionsfenster können Sie ein Label für eine Position eingeben. Sobald eine Position ein Label hat, erscheint dieses Label automatisch in der *Positionsliste*. Das Label-Konzept ist für verschiedene Dinge nützlich. Geben Sie jetzt einmal "Meine Position" als Label für die aktuelle Position und wählen Sie anschließend den Unterpunkt "Sub-Repertoire/Speichern" aus oder navigieren Sie kurz im Repertoire vorwärts und rückwärts. CPT speichert automatisch alle Informationen nach jeder Aktion, Sie können daher keine Informationen verlieren, selbst wenn Sie das Programm schließen.

Prüfen Sie nun das Fenster *Positionsliste* in dem Sie darauf klicken.

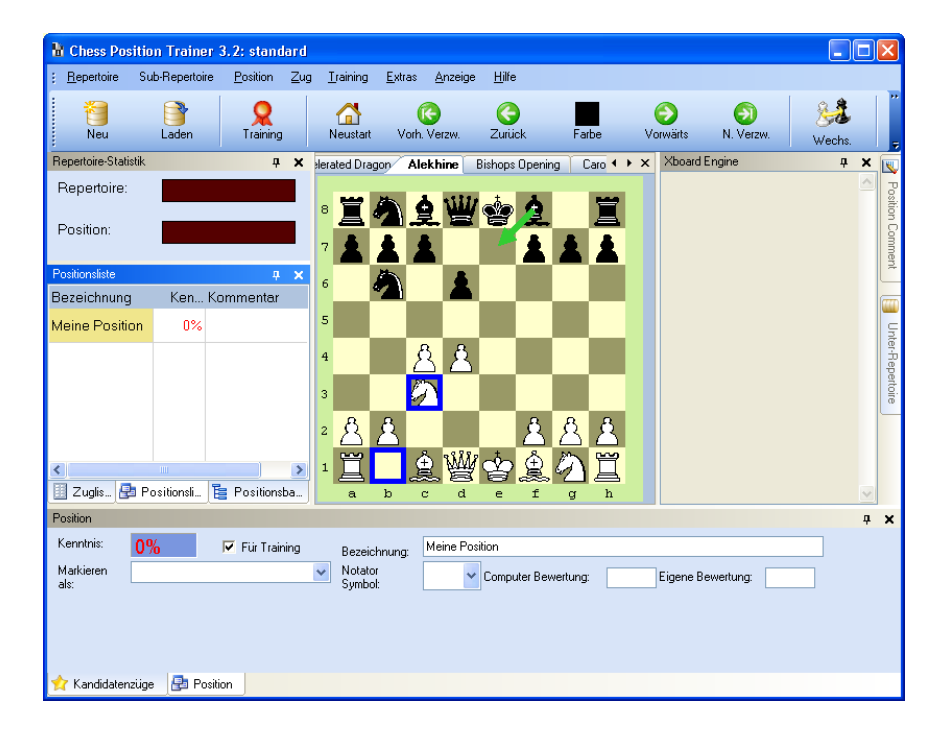

Sie werden Ihre gerade gekennzeichnete Position "Meine Position" in der Liste sehen. Gleichzeitig können Sie die Trainingsstatistik für diese Position sehen, die im Moment noch null ist. Navigieren Sie nun ein wenig durch Ihr Repertoire und klicken Sie dann auf "Meine Position" in der Liste. Sie werden direkt zu dieser Position gebracht und die Stellung wird angezeigt.

Wenn Sie Schlüssel-Endspielstellungen eingegeben haben, können Sie über die *Positionsliste* leicht zwischen diesen hin- und herspringen. Sie können dies auch über die Menüpunkte unter *Position/Gehe zu.../mit Bezeichnung* erreichen (oder einfach F8 bzw. Shift+F8 drücken).

**Wichtig:** Wann immer Sie zu einer Position "springen", wird die Zugliste gelöscht, weil CPT nicht wissen kann, über welche Zugfolge Sie diese Stellung erreicht haben (vergessen Sie nicht mögliche Transposition!). Sobald Sie zu einer Position gesprungen sind, können Sie nicht mehr zur Startstellung zurück gehen, jedoch zur Stellung, zu der Sie gesprungen sind. Wenn Sie zur Startstellung zurück wollen, dann müssen Sie *Neustart* verwenden (entweder über die Toolbar oder das Menü).

## <span id="page-19-0"></span>**3.5 Der Spaß beginnt: Das eigene Repertoire trainieren!**

Bisher haben Sie gelernt wie Sie Ihr eigenes Repertoire erstellen und durch Sub-Repertoires navigieren können, doch CPT bietet viel mehr als reine Verwaltung von Zügen und Stellungen. Gehen Sie zum Trainings-Center über den gleichnamigen Menüpunkt oder die Toolbar (*Training*).

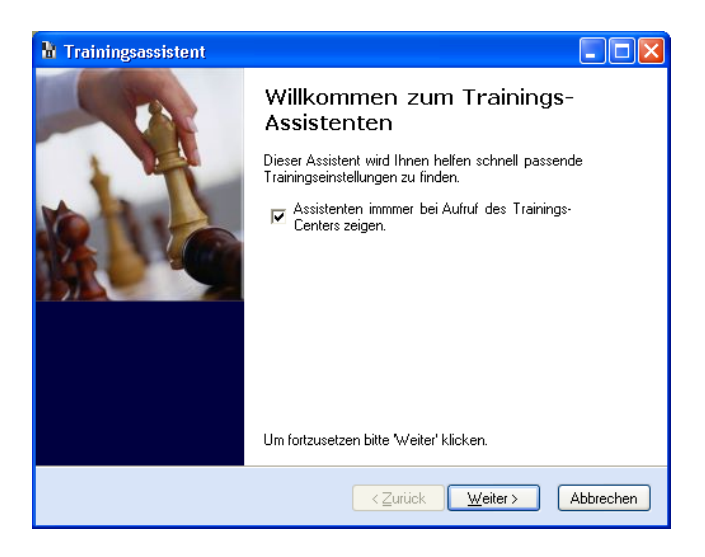

CPT bietet einen Trainings-Assistenten an. Dadurch erhalten Sie mit wenigen Mausklicks guten Trainingseinstellungen. Wenn Sie den Assistenten nicht nutzen wollen, dann entfernen Sie das Häkchen in der entsprechenden box und drücken Sie *Abbrechen*.

Folgen Sie den Instruktionen des Assistenten und selektieren Sie das Sub-Repertoire "Alekhine", als Typ wählen Sie "Eröffnung" und den Schwierigkeitsgrad lassen Sie bei null. Anschließend erscheint eine Zusammenfassung der (von CPT) ausgewählten Trainingsoptionen:

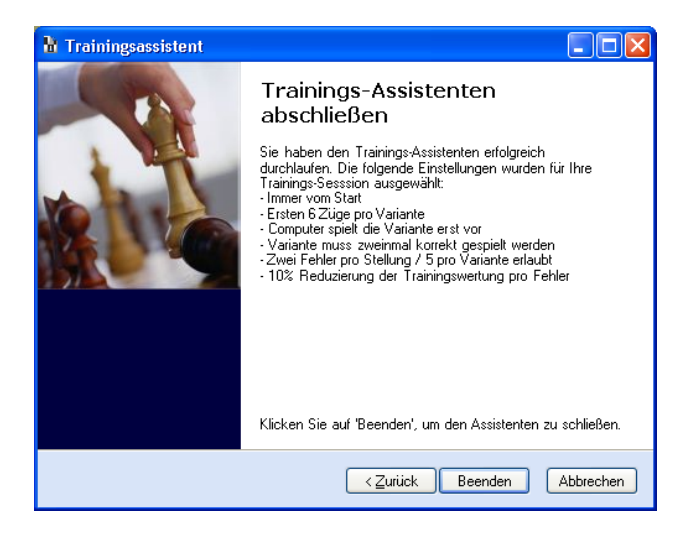

Klicken Sie danach auf *Beenden* und das Training wirt starten. CPT wird Ihnen zunächst die Variante vorspielen, in der es Sie prüfen will. Sie können die Geschwindigkeit im Fenster "Züge pro Minute" bestimmen. Einfach den Regler entsprechend verändern.

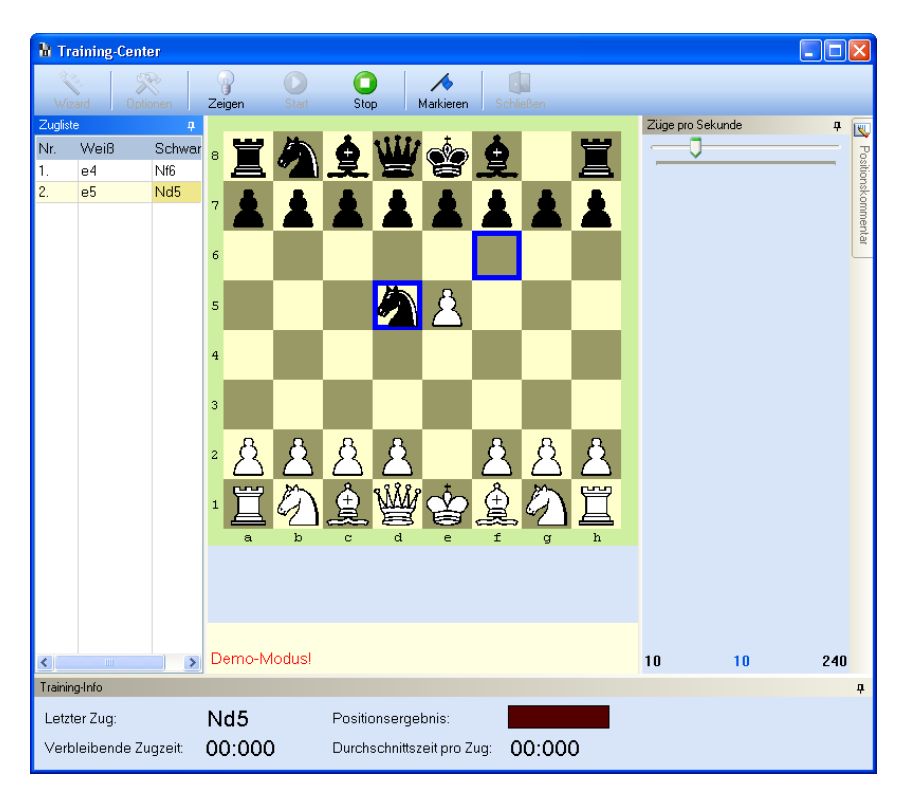

Nach der Vorführung der Variante werden Sie gebeten die Leertaste zu drücken und den ersten Zug für Weiß auszuführen.

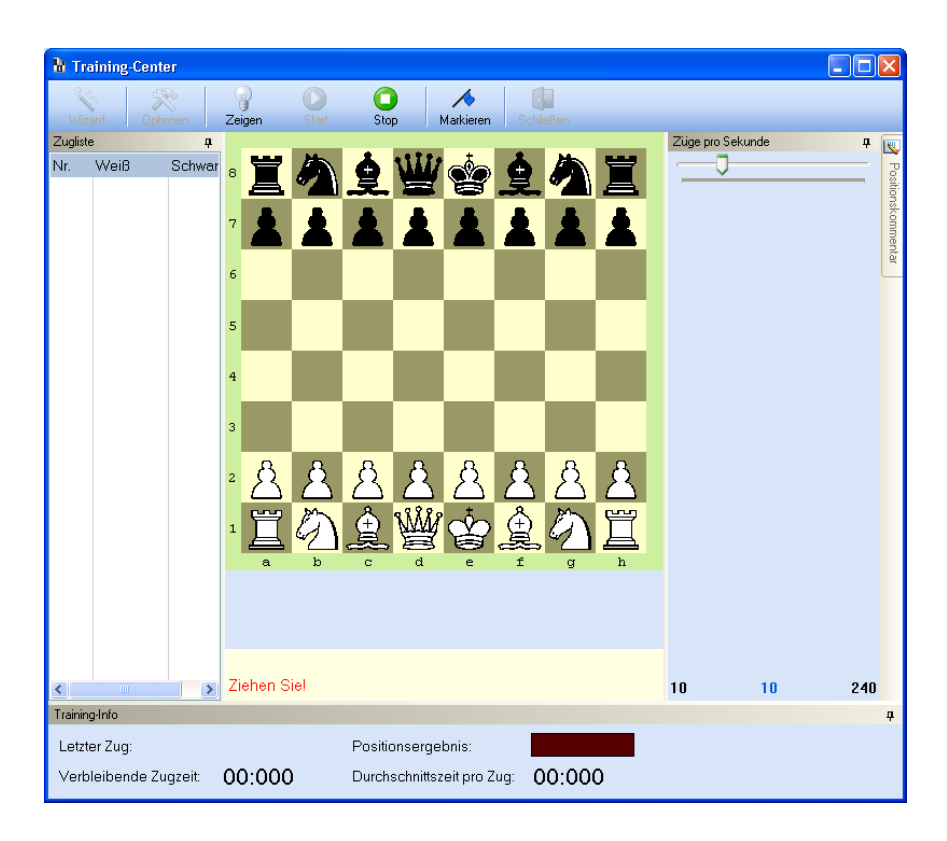

Sie sollen nun den richtigen Zug laut Repertoire für die aktuelle Stellung spielen. Dies ist e4, da Sie in diesem Beispiel ein 1. e4 Spieler sind (in diesem Beispiel zumindest). Ziehen Sie den Bauern mit der Maus entsprechend.

CPT wird mit Springer f6 antworten und im Hintergrund die Trainingsstatistik für die vorherige Position aktualisieren. Setze mit Weiß wie folgt fort: e5, c4, d4. Nach d4 wird CPT den Zug d6 durchführen und Sie sehen nun folgende Stellung:

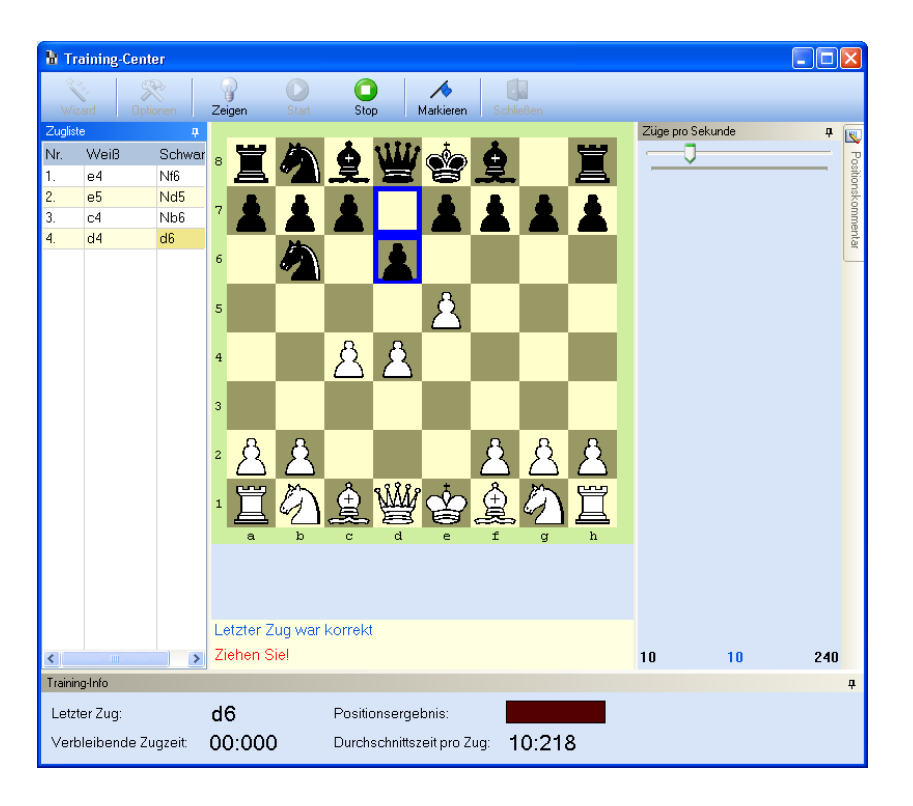

Vielleicht sind Sie ein e4 Spieler und Sie bevorzugen f4 hier? Machen wir das einfach mal!

Was passiert? Laut unserem Repertoire ist hier exd6 der Kandidatenzug. Obwohl f4 absolut korrekt und eine andere beliebte Fortsetzung ist, so gehört dieser Zug nicht zum Repertoire. CPT nimmt den falschen Zug zurück und hebt die korrekte Figur für einen kurzen Moment hervor. Ihnen wird eine zweite Chance gegeben (zumindest CPT gibt Ihnen eine zweite Chance!). Spielen Sie nun exd6. Anschließend Sc3 für Weiß. Danach wird CPT wieder zur Grundstellung zurückspringen. Der Trainings-Assistent hat für Sie die Option ausgewählt, dass Sie nur die ersten 6 Züge Ihres Repertoires trainieren, da Sie das Repertoire noch gar nicht kennen (niedrigster Schwierigkeitsgrad). Natürlich ist es möglich auch längere Varianten zu trainieren. Dies können Sie entweder durch Änderung des Schwierigkeitsgrads im Trainings-Assistenten oder direkt in den Trainingsoptionen ändern. Wenn Sie ohne den Assistenten trainieren, können Sie noch eine Vielzahl anderer Einstellungen nach Ihren Wünschen ändern.

Lassen Sie uns zurück zum Training gehen. Sie sehen die Grundstellung wieder. Diesmal spielen wir alle Züge korrekt: e4, e5, c4, d4, exd6, Sc3. Haben Sie es gehört? Ja, CPT hat Ihnen applaudiert! Dies ist geschehen, weil Sie eine ganze Variante ohne Fehler gespielt haben.

Sie müssen die Variante anschließend noch einmal korrekt spielen bevor Sie zur nächsten Variante gelangen. Dies ist wieder nur aufgrund der Einstellung des Assistenten der Fall, Sie können dieses Verhalten jedoch jederzeit ändern. Nachdem Sie die Variante zweimal fehlerfrei gespielt haben, spielt CPT Ihnen eine neue Variante vor.

Lassen Sie uns das Training für den Moment nun beenden und werfen wir einen Blick hinter die Kulissen. Wie wählt CPT die Varianten aus, in denen er Sie prüft?

Wann immer Sie einen Zug im Trainingsmodus machen, der Zug ist entweder korrekt oder falsch (laut Ihrem Repertoire). Für jede Position speichert CPT eine Trainingsstatistik. Sobald Sie einen korrekten Zug machen, verbessert sich die Statistik um 10%, andernfalls wird sie um 10% erniedrigt.

Während des Trainingsmodus wählt CPT stets die Positionen und Varianten mit den niedrigsten Trainingswerten aus. Die Trainingsoptionen machen die Auswahl etwas komplexer und flexibler, aber im Prinzip ist dies das ganze Konzept.

Sie können einen ähnlichen Ansatz beim erprobten Karteikartenkonzept sehen. Denken Sie für einen Moment darüber nach, wie Sie bisher trainiert haben! Wahrscheinlich zufällig und nicht wirklich automatisch auf Ihre Schwächen fokussiert wie CPT dieses Ihnen garantiert. CPT war das erste Schachprogramm weltweit, dass dieses Feature umfassend implementiert hat und ist stolz, einen stagnierenden Markt nachhaltig verändert zu haben.

Lassen Sie uns nun den Trainings-Center schließen indem Sie erst den Stop-Button und anschließend den Schließen-Button drücken. Sie gelangen wieder zurück zum Hauptfenster. Gehen Sie nun zur Startposition indem Sie den *Neustart*-Button drücken.

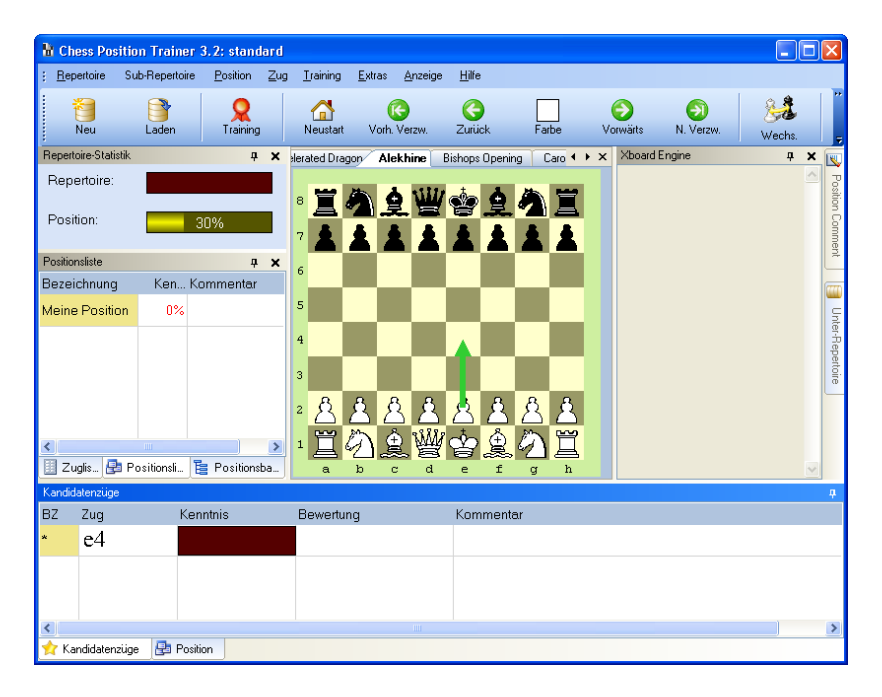

Haben Sie den Unterschied zu erkannt? Es wird auf einmal eine 30% für Ihre Positionsstatistik angezeigt! Dies liegt daran, dass Sie im Trainingsmodus dreimal hintereinander den richtigen Zug in dieser Stellung gespielt haben. Wenn Sie weiter durch das Repertoire navigieren, dass noch mehr Stellungen auf einmal einen Trainingswert von 30 haben.

Sie haben soeben die Beziehung zwischen Repertoire und Trainingsmodus kennen gelernt. Versuchen Sie den Wert für alle Statistiken auf 100% hoch zu bekommen! Ihre Repertoire-Statistik verbessert sich langsamer, da er der Durchschnitt aller Stellungen, bei denen Sie zu ziehen haben, ist. Dafür können Sie sehr selbstbewusst in Ihre nächste Partie gehen, wenn dieser Wert 100% erreicht hat!

## <span id="page-24-0"></span>**3.6 Aus eigenen Partien lernen**

Vermutlich spielen Sie auf einem Internet-Schach-Server wie ICC oder Playchess oder Sie einfach nur ein Partien für die Mannschaft / im Verein. Wollten Sie schon immer einmal mit einem Klick erfahren, wo Sie oder Ihr Gegner von Ihrem Repertoire abgewichen sind? Mit CPT ist dies nun kinderleicht möglich!

#### *Neuerungen finden*

Klicken Sie auf den Menüpunkt *Extras/Meine Partien …Zeige Abweichungen*. Beim ersten Mal wird ein Fenster mit einigen Optionen angezeigt:

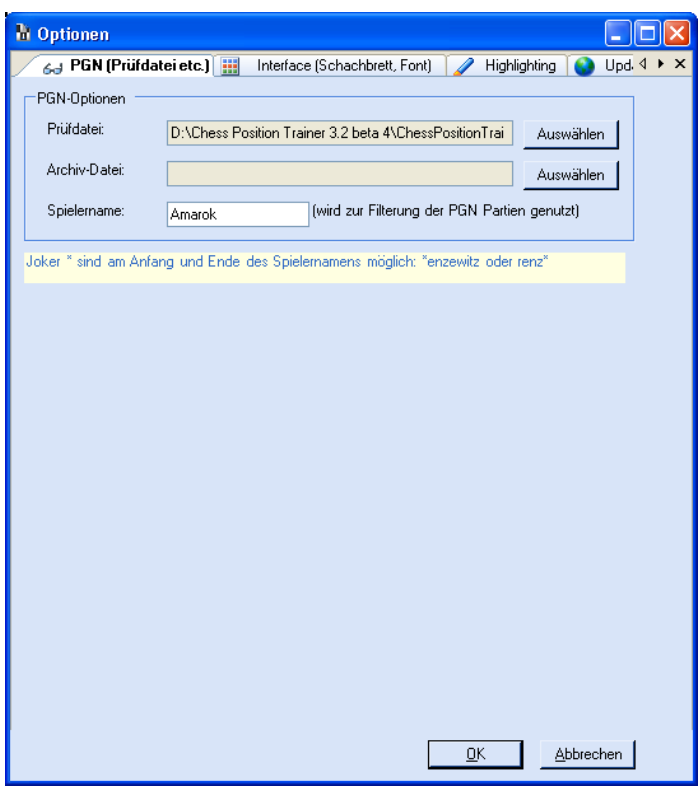

Geben Sie als Spielername "Amarok" ein und wählen Sie die Beispiel PGN-Datei aus, die mit den Beispielen kam:"Amarok.pgn". Klicken Sie anschließend auf **OK**. Ein neues Fenster wieder geöffnet und nach ein paar Sekunden wird das Hauptfenster wieder den Fokus erhalten. Klicken Sie wieder zurück auf das gerade neu geöffnete Fenster. Dies sollte wie folgt aussehen:

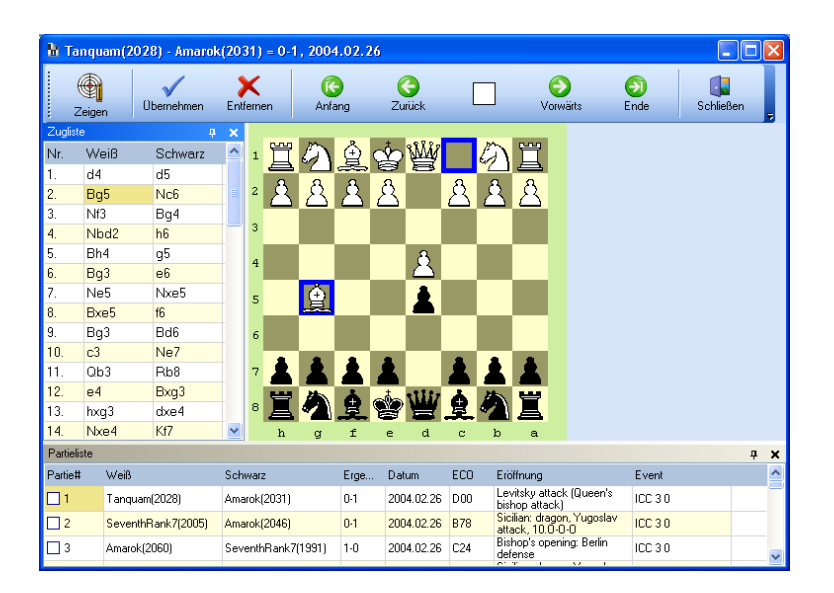

Sie können unten eine Liste der Partien sehen, die ich unter dem Namen "Amarok" auf ICC vor einiger Zeit gespielt habe. CPT zeigt die erste Abweichung laut Repertoire für die erste Partie in der Liste. In diesem Fall spielte mein Gegner eine "Neuerung" für mich. Ich spielte Chigorin und war nicht später als mit Zug zwei bereits aus meiner Theorie raus. Dank CPT kann ich nach ein paar Blitzpartien später leicht zu diesen kritischen Stellungen gelangen. Wenn Sie auf eine andere Partie klicken, wird die erste Abweichung für diese angezeigt. Gleichzeitig wird im Hauptfenster automatisch das Sub-Repertoire ausgewählt, zu dem dieser Zug gehören sollte, aber noch nicht berücksichtigt wurde:

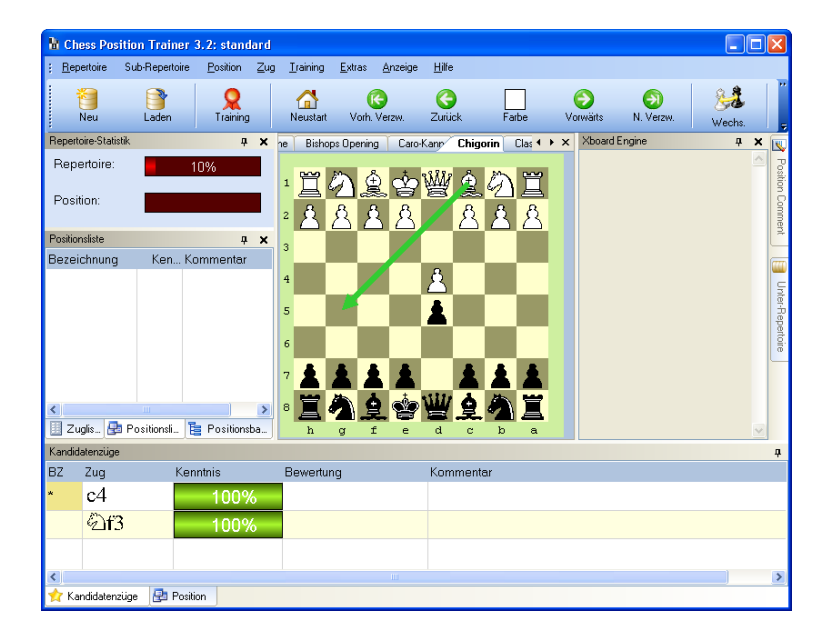

Sie können sehen, dass ich auf c4 und Sf3, aber nicht Lg5 vorbereitet war. Sie können nun durchs Sub-Repertoire navigieren, den Zug hinzufügen und versuchen die Wissenslücken mit Nachforschung schnell zu beheben (z.B. durch Nutzung einer Partiedatenbank oder eines Buches). Sie können auch wieder zurück zur Partieliste gehen und dort durch die einzelnen Partien klicken. Nachdem Sie fertig sind, können Sie das Fenster wieder schließen. Sie gelangen wieder zum Hauptfenster.

Es ist gut zu wissen, wo man vom Repertoire abgewichen hat, aber es wäre sicherlich noch besser, wenn diese Information analog zum Trainingsmodus nutzen könnte, um die Trainingsstatistiken zu aktualisieren. Sie haben es vermutlich bereits geahnt: Mit CPT geht dies auch!

#### *Trainingsstatistiken aktualisieren*

Wählen Sie dazu den Menüpunkt *Extras/Meine Partien…Aktualisiere Training-Statistik* aus. Dadurch findet CPT automatisch für alle Partien heraus wo Sie oder Ihr Gegner zum ersten mal vom Repertoire (Kandidatenzug) abgewichen sind und es geschieht noch mehr: Es wird automatisch das korrespondierende Sub-Repertoire zu der Partie ermittelt und die konkrete Stellung. Mit dieser Information ist CPT in der Lage die Positionsstatistik zu aktualisieren, wenn Sie den falschen Zug gemacht haben. Natürlich werden alle korrekten Züge auch belohnt und die Positionen zu den entsprechenden Züge aktualisiert!

Insgesamt macht CPT den Prozess kinderleicht. Sie können dieses Feature dazu nutzen, um nicht nur den Trainingsmodus Ihre Statistik zu verbessern, sondern auch mit gespielten (Internet-)Partien.

Wiederum bietet CPT Ihnen verschiedene Möglichkeiten des Studierens Ihres Schachmaterials auf einer effiziente Weise an. Sie entscheiden alleine über Ihre bevorzugte Methodik. Es gibt noch mehr zu diesem Thema zu erzählen, aber diese Informationen können Sie auch im Abschnitt *Fehler! Verweisquelle konnte nicht gefunden werden. Fehler! Verweisquelle konnte nicht gefunden werden.* nachlesen.

**Anmerkung:** Nachdem Sie mit den Partien aus der PGN-Datei durch sind, können Sie diese auch archivieren, um nicht immer wieder die gleichen Partien prüfen zu müssen. Dazu müssen Sie eine Archiv-Datei in den Optionen angeben und anschließend den Menüpunkt *Extras/Meine Partien/Archiviere Partien* aufrufen.

**Wichtig:** Die Schach-Server (bzw. deren Clients) ICC und Playchess bieten das automatischen Speichern der Partien in einer Datei ein. Bei ICC werden die Partien bereits im internationalen PGN-Format gespeichert, wodurch die Arbeit sehr erleichtert wird. Wenn Sie jedoch auf Playchess spielen, müssen Sie diese Datenbank anschließend noch als PGN-Datenbank selbst exportieren.

#### <span id="page-26-0"></span>**3.7 Ein Repertoire mit Sub-Repertoires erstellen**

Kommen wir zu Ihrem persönlichen Repertoire. Bisher haben wir nur ein bereits erstelltes Repertoire benutzt, aber Sie wollen sicherlich Ihr eigenes Repertoire erstellen. Klicken Sie dazu auf den *Neu*-Button in der Toolbar. Sie werden nach einem Namen fürs Repertoire gefragt. Geben Sie hier "Blitz" ein. Anschließend erscheint direkt die Aufforderung nun noch ein Sub-Repertoire anzulegen. Ein Repertoire ist im Prinzip nur ein Aktenordner. Der eigentliche Inhalt, die Akten, stellen die Sub-Repertoires dar. Legen Sie ein Sub-Repertoire für Weiß mit dem Namen "Königs Gambit" an. Ihr Bildschirm sollte anschließend wie folgt aussehen::

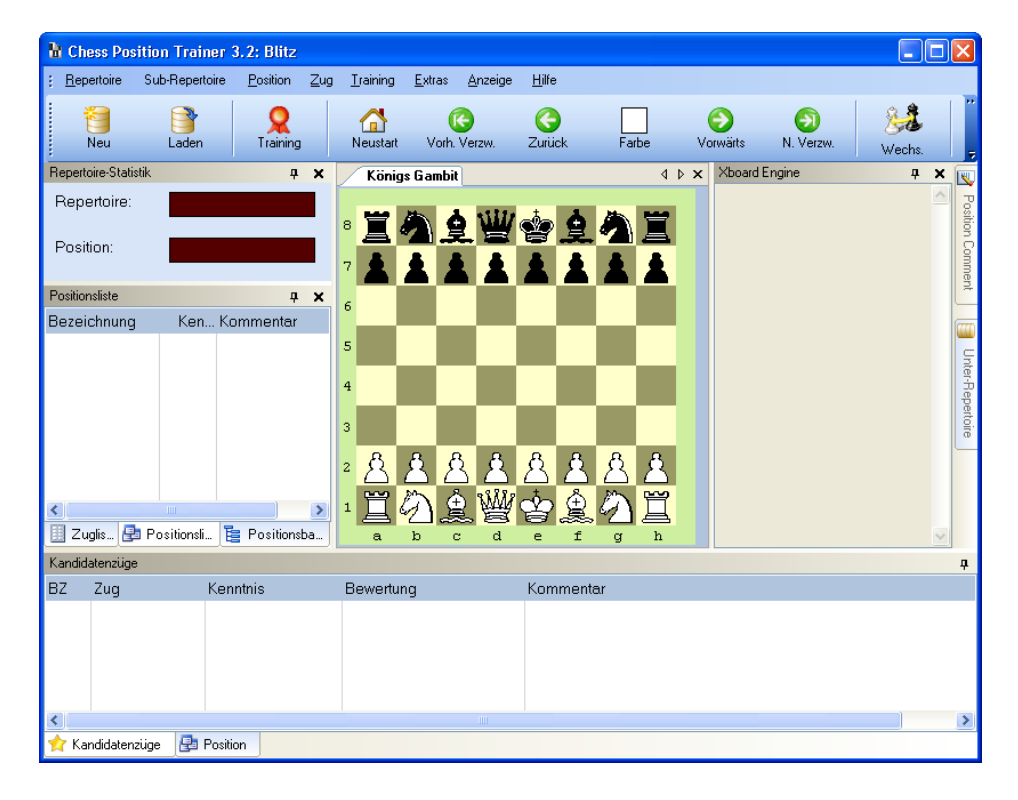

Geben Sie nun die Züge e4, e5 und f4 ein. Wählen Sie anschließend den Menüpunkt *Sub-Repertoire/Hinzufügen/Neues Sub-Repertoire* aus.

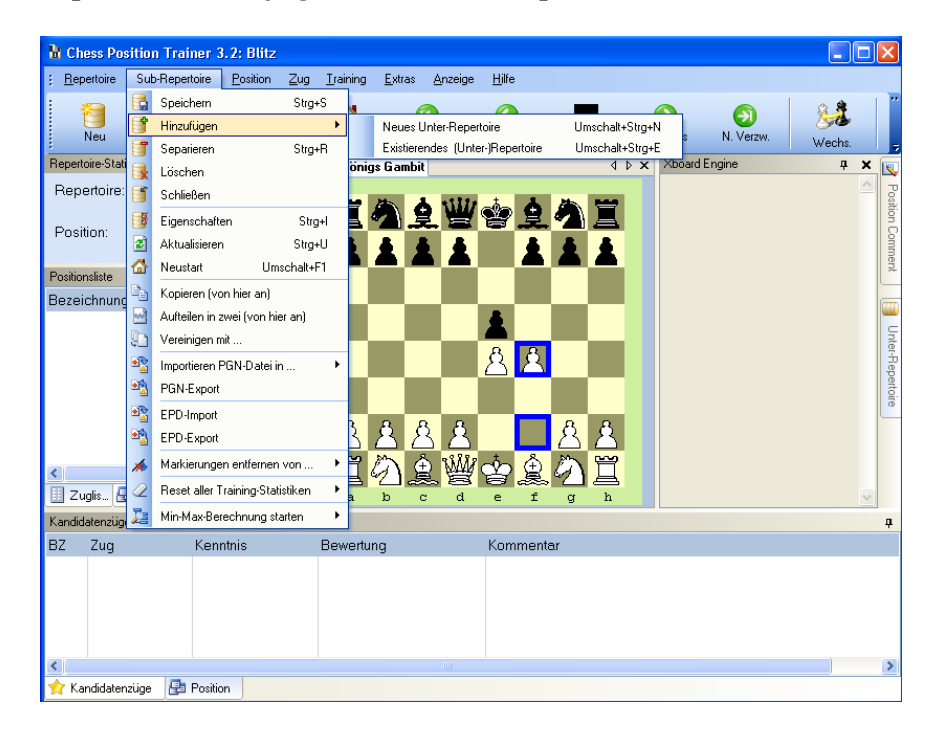

Sie werden wieder gebeten einen Namen und die Farbe für das neue Sub-Repertoire anzugeben. Füllen Sie diese Felder aus. Anschließend haben Sie ein zweites Sub-Repertoire hinzugefügt. Sie können nun für dieses Züge eingeben.

Sie haben soeben gelernt wie man Repertoire mit Sub-Repertoires erstellt. Es gibt noch viel mehr über dieses Thema zu lernen wie kopieren, zusammenführen oder aufteilen, aber Sie sind jetzt bereits in der Lage Ihr eigenes Repertoire zu erstellen.

## <span id="page-28-0"></span>**3.8 Mittelspiel- und Endspielstellungen erstellen**

Dies ist der letzte, aber nicht unwichtigste Abschnitt dieser Tour. Mit dieser Funktion können Sie CPT mehr als nur fürs Eröffnungstraining nutzen. Rufen Sie den Menüpunkt *Position/Position editieren/Neue Position* auf. Ein neues Fenster wird geöffnet. Sie können nun frei eine Position eingeben, z.B. eine Schlüsselstellung für Turmendspiele (weitere Details siehe [4.3.1](#page-42-1) [Position\)](#page-42-1):

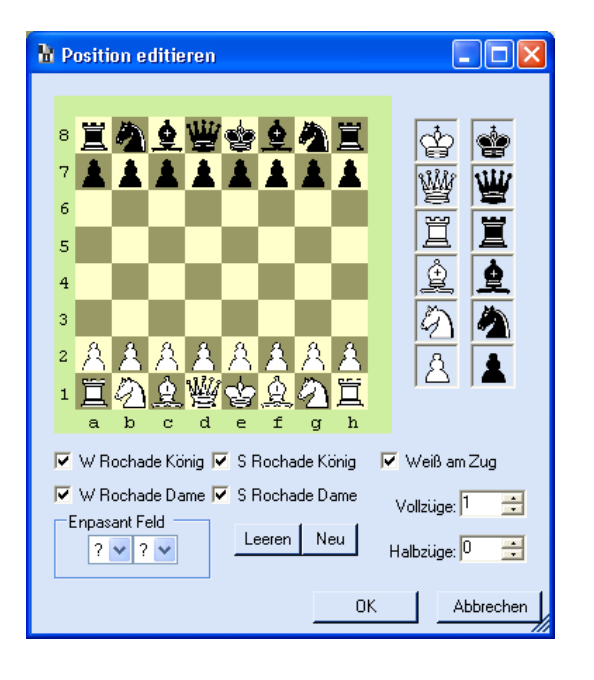

Nachdem Sie die neue Stellung eingebeben haben, bestätigen Sie diese mit **OK**. Wenn Sie einen Fehler gemacht haben, können Sie alle Änderungen auch wieder über **Abbrechen** verwerfen. Die Datenbank bleibt dann unverändert.

Diese Funktion erlaubt es Ihnen eine Repertoire Endspiele zu erstellen, bei dem die Sub-Repertoires einzelne Themen beinhalten wie Turmendspiele, Läuferendspiele oder Bauern-Endspiele.

Anderseits können Sie hierüber auch Schlüssel-Stellungen fürs Mittelspiel oder einfach nur Schach-Puzzles erfassen!

Ein weiteres mal ist CPT lediglich ein Werkzeug, das Ihnen eine Vielzahl an Funktionen bietet, um Ihr Schach-Training zu optimieren. Es liegt jedoch an Ihnen, dieses nutzenbringend einzusetzen!

Die Tour endet hier. Ich hoffe, Sie haben inzwischen einen guten Überblick über Chess Position Trainer bekommen und sind bereits hungrig auf eigene Erfahrungen. Viel Spaß dabei!

## <span id="page-30-0"></span>**4 Beschreibung der Menüpunkte**

## <span id="page-30-1"></span>**4.1 Repertoire**

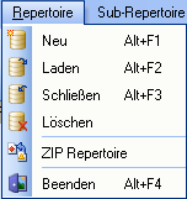

#### <span id="page-30-2"></span>**4.1.1 Neu**

Durch diesen Menüpunkt können Sie ein neues Repertoire erstellen. Nachdem Sie den Namen fürs Repertoire ausgewählt haben, werden Sie aufgefordert, ein Sub-Repertoire zu erstellen.

Ein Repertoire allein betrachtet ist nutzlos. Es stellt lediglich den Rahmen für Ihre Sub-Repertoires dar (wie der Aktenordner für die Akten). Sie wollen vielleicht ein Repertoire "Standard" oder "Blitz" erstellen. Aber begehen Sie nicht Fehler ein Repertoire für Schwarz, Weiß oder sogar für eine bestimmte Eröffnung anzulegen. Dies ist vermutlich der Weg, den Sie früher gegangen sind, aber CPT bietet eine viel bessere Möglichkeit Ihr Repertoire inklusive Sub-Repertories zu verwalten.

## <span id="page-30-3"></span>**4.1.2 Laden**

Dadurch wird ein bereits existierendes Repertoire geladen. Ein bereits geöffnetes Repertoire wird in diesem Fall automatisch gespeichert und geschlossen.

#### <span id="page-30-4"></span>**4.1.3 Schließen**

Sie können ein Repertoire auch wieder schließen. Die letzten noch nicht gespeicherten Änderungen werden automatisch gespeichert.

#### <span id="page-31-0"></span>**4.1.4 Löschen**

Seien Sie vorsichtig mit diesem Befehl. Hierdurch wird nicht nur Ihre Repertoire, sondern auch alle Sub-Repertoires gelöscht!

#### <span id="page-31-1"></span>**4.1.5 ZIP Repertoire**

Diese Funktion ist besonders nützlich, wenn Sie eine Sicherheitskopie von Ihrem Repertoire erstellen oder einfach das Repertoire zu einem anderen Ort übertragen wollen (z.B. von Ihrem Desktop-Rechner auf Ihren Laptop). Zuerst müssen Sie ein Repertoire laden, dass Sie zippen wollen bevor Sie die Funktion aufrufen können. CPT erkennt automatisch alle zugehörigen Dateien des Repertoires und packt Sie in eine einzelne Datei. Auch wenn Sie ein Repertoire der CPT Gemeinschaft zur Verfügung stellen, mit dem Support von CPT ein Problem lokalisieren, einem Freund das Repertoire schicken oder Ihren Schachschülern zur Verfügung stellen wollen, können Sie diese Funktion nutzen.

Ein allgemeiner Hinweis noch: Es ist empfehlenswert regelmäßig eine Sicherheitskopie vom eigenen Repertoire an einem anderen Ort aufzubewahren (z.B. ein anderer PC, Memory-Card oder CD).

#### <span id="page-31-2"></span>**4.1.6 Beenden**

Bevor Sie das Programm geschlossen wird, werden alle noch nicht gespeicherten Daten gesichert.

## <span id="page-32-0"></span>**4.2 Sub-Repertoires**

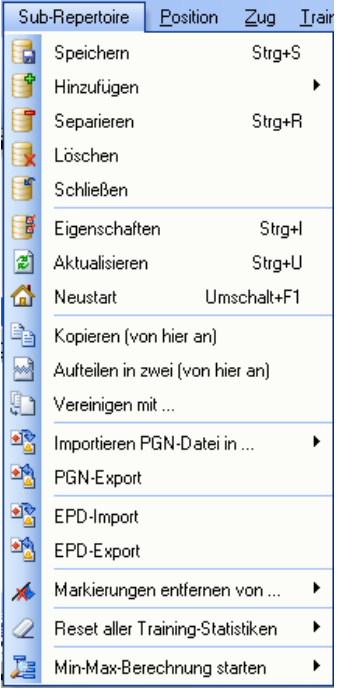

Dies ist ein sehr wichtiger Abschnitt, da CPT ein neues Konzept auf dem Schach-Software-Markt eingeführt hat, das Ihre tägliche Arbeit mit Ihrem Schachmaterial deutlich erleichtern wird. Bald werden Sie dieses Feature nicht mehr missen wollen.

Vermutlich verwalten Sie bereits Ihr Repertoire auf die oder andere Art und Weise. Vielleicht nutzen Sie bereits eine Spezial-Software für Eröffnungen oder eine klassische Partie-Datenbank wie SCID. In diesem Fall speichern Sie Ihr Repertoire entweder in verschiedenen Varianten/Partien oder einer einzigen großen Variante/Partie. Welches Programm Sie auch nutzen, es bietet Ihnen vermutlich keinen effizienten Weg, um diese Informationen als Ganzes zu verwalten.

Mit CPT wurde das Konzept von Sub-Repertoires eingeführt. Sie müssen nicht mehr weiterhin Ihre Sub-Repertoires unabhängig von einander managen. Stattdessen gehören sie alle zu einem Repertoire. Während Sie einzelne Sub-Repertoires für z.B. "Drachen", "Skandinavisch" oder "Französisch" besitzen, haben Sie nur ein Repertoire. Nennen wir dieses einmal "Standard". Es mag noch ein anderes Repertoire "Blitz" geben, bei dem Sie andere Varianten spielen, aber im Allgemeinem ist Ihr Schach-Wissen in einem Repertoire gesammelt und vernetzt.

Ein Sub-Repertoire ist immer einer Farbe zugeordnet. Viele Dinge hängen von diesem Charakteristika ab. Zum Beispiel wird das Schachbrett automatisch aus Ihrer Sicht (der Repertoire-Farbe) dargestellt. Die

Trainingsstatistiken basieren auf den Positionen, bei denen die Repertoire-Farbe am Zug ist. Sie können die Farbe eines Repertoires allerdings jederzeit ändern.

Der Unterschied zwischen einem Repertoire und Sub-Repertoire wird noch klarer, wenn Sie einmal prüfen wo Ihre Züge und Positionen gespeichert werden. Ein Repertoire speichert nur die Information, welches Sub-Repertoires zusammen gehören (analog zum Beispiel Aktenordner und Akten). Das Sub-Repertoire selbst enthält die Informationen über die Farbe des Sub-Repertoires, die Züge und korrespondierenden Positionen.

Es gibt noch eine weitere Sache zu wissen: Jedes Sub-Repertoire kann jederzeit separiert und somit ein selbständiges Repertoire werden und umgekehrt. Dies macht das Konzept sogar noch flexibler.

**Beachten Sie:** Ein Sub-Repertoire kann nur in einem Repertoire gleichzeitig genutzt werden! Sie können es allerdings von einem Repertoire zu einem anderen transferieren. Basierend auf dem Sub-Repertoire-Konzept sind einige interessante Funktionen möglich und in CPT implementiert wurden. Diese werden nachfolgend erläutert.

**Letzte Bemerkung:** Im Moment verwendet CPT keine echte Datenbank im Hintergrund, sondern nur einfache XML-Dateien. Dies macht den Download von CPT sehr klein und den Austausch von Repertoires unter Benutzern sehr leicht. Allerdings hat dies einen Performance-Nachteil. So lange Sie Ihre Repertoire wirklich in kleine Sub-Repertoires aufteilen, sollten Sie kaum Performance-Probleme erleben (der Import kann in Abhängigkeit der Partieanzahl jedoch schon mal etwas länger dauern). Bevor Sie sich nun jedoch zu viele Sorgen machen: Sogar ein paar tausend Positionen pro Sub-Repertoire stellen kein Problem dar. Wenn Sie allerdings CPT in der gleichen Form nutzen wie klassische Partie-Datenbanken, werden Sie Performance-Probleme schneller erleben.

Eine CPT 4 Version ist bereits in der Mache, die eine professionelle Datenbank einsetzen wird und somit diesen Nachteil Geschichte werden lassen wird. Bleiben Sie gespannt!

#### <span id="page-33-0"></span>**4.2.1 Speichern**

In der Regel werden Sie in CPT nicht explizit speichern müssen, da CPT nach jeder Aktion, inkl. dem Schließen eines Sub-Repertories, alle geänderten Daten automatisch speichert.

#### <span id="page-33-1"></span>**4.2.2 Hinzufügen**

Während Sie Ihr Repertoire aufbauen, werden Sie neue Sub-Repertoires für Eröffnungen, die Sie studieren und trainieren möchten, hinzufügen wollen. Wenn Sie Mittelspiel-Stellungen oder Endspielpositionen eingeben

wollen, dann empfiehlt sich ein Sub-Repertoire für bestimmte Themen wie z.B. Turm-Endspiele oder Läufer-Endspiele zu erstellen.

#### *Neues Sub-Repertoire*

Diese Funktion gibt Ihnen die Möglichkeit ein vollkommen neues Sub-Repertoire zu erstellen. Wählen Sie die Farbe fürs Sub-Repertoire und schon kann die Eingabe der Züge losgehen!

#### *Existierendes ( Sub-)Repertoire*

Nur Repertoires können hinzugefügt werden, weil Sub-Repertoires zu anderen Repertoires gehören und daher nicht geteilt genutzt werden können. Ein Repertoire wird ein Sub-Repertoire werden, sobald es hinzugefügt wurde und nicht mehr für andere Repertoires zur Verfügung stehen oder als Repertoire ladbar sein. Wenn das hinzugefügt Repertoire selbst mehrere Sub-Repertoires hat, dann werden alle dem aktuellen Repertoire automatisch hinzugefügt!

Sie können im Downloadbereich von CPT unter [http://www.chessposiontrainer.com](http://www.chessposiontrainer.com/) einige kostenlose Repertoires herunterladen und Ihrem Repertoire hinzufügen. Wenn Sie Ihr Repertoire mit der Community teilen wollen (z.B. anonym, um einem potenziellen Gegner es nicht zu leicht zu machen), dann schicken Sie es an [stefan.renzewitz@chesspositiontrainer.com](mailto:stefan.renzewitz@chesspositiontrainer.com) (auf Deutsch, Englisch oder Spanisch).

Neben der Integration von Sub-Repertoires anderer Schach-Spieler wollen Sie vielleicht auch ein Sub-Repertoire zu einem anderen verschieben. Prüfen Sie dazu die nachfolgen Funktion *Separieren*.

#### <span id="page-34-0"></span>**4.2.3 Separieren**

Durch das Separieren von einem Repertoire wird dieses ein selbständiges Repertoire und nicht physisch gelöscht. Es wird allerdings nicht mehr ein Teil des aktuellen Repertoires anschließend sein.

### <span id="page-34-1"></span>**4.2.4 Löschen**

Anders als die Funktion *Separieren* führt diese Funktion zur entgültigen physischen Löschung des Sub-Repertoires.

#### <span id="page-35-0"></span>**4.2.5 Schließen**

Sie können ein Sub-Repertoire schließen und später wieder öffnen. Prüfen Sie hierzu auch das Fenster mit der *Sub-Repertoire-Liste*. Hierüber können Sie ein geschlossenes Sub-Repertoire wieder öffnen (einfach in der Liste anklicken).

#### <span id="page-35-1"></span>**4.2.6 Eigenschaften**

Ein neues Fenster wird geöffnet und Sie können den Namen des Sub-Repertoires, die Farbe und den Kommentar bearbeiten.

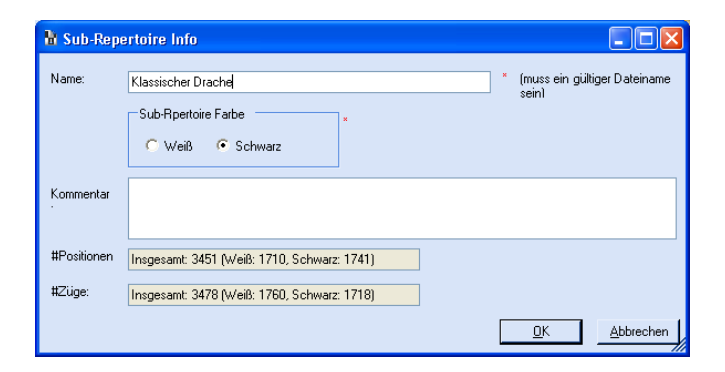

Zusätzlich können Sie sehen, wie viele Positionen und Züge das Sub-Repertoire beinhaltet.

Jetzt können Sie sehen wie viele Positionen allein für das Beispiel Sub-Repertoire "Klassischer Drache" existieren. Allein dieses kleine Sub-Repertoire, welches bei weitem nicht alle Varianten abdeckt, besteht bereits aus über 3400 Positionen! Wenn es keine effiziente und zuverlässige Möglichkeit gäbe, dieses Sub-Repertoire zu studieren, dann wären Sie damit für Jahre beschäftigt und würden immer noch nicht alle Varianten ausgewogen beherrschen.

### <span id="page-35-2"></span>**4.2.7 Aktualisieren**

Diese Funktion aktualisiert die Anzeige der Sub-Repertoire-Statistik. CPT macht dies regelmäßig selbstständig, z.B. nach dem Laden eines Sub-Repertoire oder dem Beenden einer Trainingssitzung, aber er macht es nicht nach jeder Zugeingabe, da diese Berechnung relativ zeitintensiv ist (obwohl die Berechnung im Hintergrund ausgeführt wird).
#### **4.2.8 Neustart**

Die Neustart-Funktion bringt Sie wieder zurück zur Startstellung. Wie im Abschnitt über die Untermenüpunkte von "Position" beschrieben wird, führt jeder Sprung zu einer Position dazu, dass die Zugliste gelöscht wird und ein zurücknavigieren nicht möglich ist, auch dann, wenn vielleicht Züge existieren, die zur Stellung führen würden. Weil Sie in diesem Fall nicht mehr zur Grundstellungen über die Navigation gelangen können, gibt es die Neustart Funktion.

#### **4.2.9 Kopiere (von hier an)**

Manchmal woollen Sie Teile eines Sub-Repertoires in ein anderes kopieren. Für diesen Zweck können Sie diese Funktion nutzen. Es werden alle Züge aus der aktuellen Zugliste und alle Züge, die von der aktuellen Stellung aus über eine beliebige (jedoch übers Sub-Repertoire abgebildete) Zugfolge, erreicht werden können, ins Ziel Sub-Repertoire kopiert.

### **4.2.10 Aufteilen in zwei (von hier an)**

Mit dieser Funktion können Sie ein größeres Sub-Repertoire wieder in kleiner aufteilen. Wenn Sie z.B. ein großes Repertoire aus einer Partie-Datenbank importiert haben, ist es wahrscheinlich, dass zumindest alle Varianten einer Eröffnung oder Farbe in dieser Datenbank erfasst waren.

Dies ist eines der besten Konzept, die von CPT eingeführt wurden. Dank des Sub-Repertoire Konzeptes können Sie nun Ihr Repertoire in kleinere und überschaubare Sub-Repertoires unterteilen und später auch gezielt trainieren.

Die Aufteilungsfunktion kopiert alle Züge analog zu der zuvor beschriebenen Kopierfunktion. Anschließend werden jedoch alle Züge und Stellungen aus dem Quell-Sub-Repertoire gelöscht, die nur von der aktuellen Position aus erreichbar waren und somit direkt von dieser Stellung abhängen.

Keine Panik! Es werden keine Stellungen oder Züge gelöscht, die über Transposition auch über eine andere Zugfolge erreichbar sind, als die aktuelle Stellung. In diesem Fall hängt die Position nicht von der aktuellen ab. Diese komplexen Zusammenhänge werden von CPT automatisch erkannt.

Kurz gesagt: Die Funktion arbeitet genau so, wie man es erwaten würde.

### **4.2.11 Vereinigen mit…**

In diesem Fall werden zwei Sub-Repertoires zu einem zusammengeführt. Dies ist sehr nützlich, wenn Sie z.B. zwei Sub-Repertoires haben, die öfters ineinander übergehen können. In diesem Fall mag es praktischer zu sein, wenn man Sie zusammenführt (z.B. den beschleunigten Drachen und den "echten" Drachen).

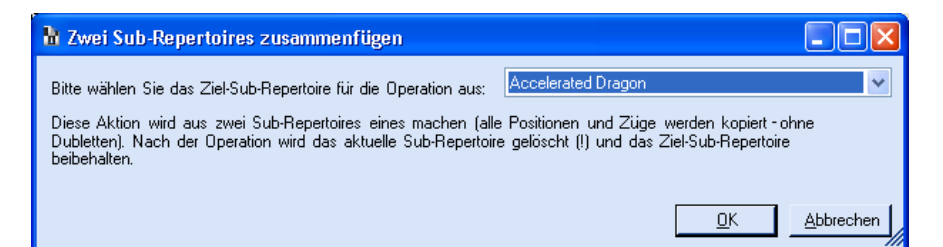

Nach Aufruf des Menüpunktes werden Sie gefragt, dass zweite Sub-Repertoire anzugeben, mit dem Sie das aktuelle zusammenführen wollen. Das Ergebnis wird ein Sub-Repertoire mit allen Zügen und Positionen aus beiden Sub-Repertoires sein. Dieses neue gemeinsame Sub-Repertoire wird das im Dialogfenster ausgewählte sein. Nach dem Vereinigungsprozess wird das aktuelle Sub-Repertoire physisch gelöscht.

Allerdings können Sie zu jeder Zeit das Sub-Repertoire wieder in zwei aufteilen, über die zuvor beschriebenen Funktion. Vielleicht wollen Sie dieses mal in einer anderen Stellung die Teilung vornehmen.

### **4.2.12 Importieren PGN-Datei in…**

Die umfassenden Importfunktionen von CPT sind Ihre Türe zur großen Welt der Schachpartien und anderen Quellen. Sie können leicht Partien aus Partie-Datenbanken importieren, um ein Repertoire zu erstellen. Sie können sogar ganze Schach-CD's importieren, die sich z.B. auf bestimmte Eröffnungen fokussieren. Einmal importiert, können Sie leicht auswählen, welche Varianten Sie spielen wollen und welche nicht – ohne einen einzigen Zug einzugeben. Allerdings kann der Import einiges an Zeit beanspruchen, da CPT im Moment keine echte Datenbank im Hintergrund verwendet, sondern einfaches XML-Dateien. Dies wird sich jedoch mit Version 4 ändern!

**Anmerkung:** Der Import prüft für jede zu importierende Stellung und Zug, ob sie bereits Teil des Repertoires sind und somit nicht noch einmal importiert werden dürfen. Diese relativ zeit-intensive Extra-Prüfung während des Imports stellt die Datenkonsistenz von CPT sicher, wodurch aber natürlich der Gesamtprozess etwas verlangsamt wird.

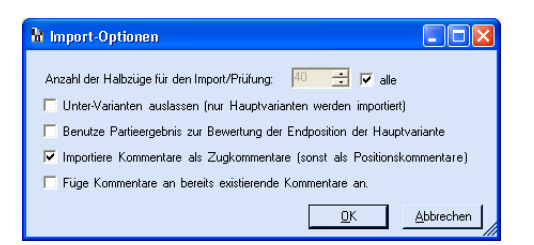

Der Import bietet Ihnen eine Reihe von sehr nützlichen Optionen. Wenn Sie z.B. nur die ersten X Züge importieren wollen, dann müssen Sie nur "alle" deaktivieren und die Anzahl der Halbzüge angeben. Sie können Varianten vollständig für den Import ignorieren oder das Partieergebnis zur Bewertung der letzten Stellung verwenden. Dies ist ein besonders nützliches Feature in Kombination mit der Funktion [Min-Max-](#page-41-0) (siehe [4.2.18\)](#page-41-0).

### *Neues Sub-Repertoire*

Sie können mit dem Import gleich ein neues Sub-Repertoire anlagen, in das importiert werden soll.

### *Aktuelles Sub-Repertoire*

In diesem Fall wird in das aktuelle Sub-Repertoire importiert. Wie zuvor bereits gesagt, werden keine Stellungen doppelt importiert. Doppeleinträge sind daher unmöglich, da nur neue Stellungen und Züge importiert werden.

## **4.2.13 PGN-Export**

Ihre investierte Zeit in ein Reprtoire mit CPT wird niemals umsonst gewesen sein, auch wenn Sie sich einmal dazu entschließen sollten das Programm nicht mehr weiter zu nutzen (ein rein theoretisches und abstraktes Beispiel). Wahrscheinlich wichtiger ist die Funktion im Zusammenhang mit der Nutzung von anderen Schach-Programmen, um mit diesen spezielle Aufgaben zu erfüllen. Daher lässt sie CPT Ihre gesamtes Repertoire leicht exportieren und bietet dabei einige Optionen an.

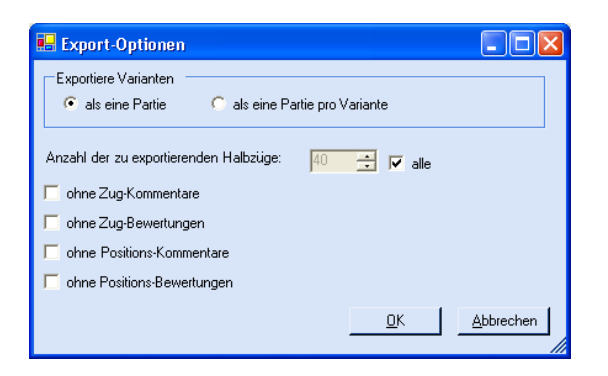

Die meisten Optionen sprechen für sich selbst, bis auf vielleicht eine. Wenn Sie Ihr Sub-Repertoire als eine Partie exportieren, dann wird pro Stellung und Kandidatenzug – bis auf den jeweils ersten – eine neue Variante angelegt. Diese Darstellung kann natürlich schnell unübersichtlich werden, um sie später in einer Partie-Datenbank zu lesen, aber da solche Datenbankprogramme bisher keine bessere Darstellungsform anbieten, mag dies vielleicht Ihre bevorzugte Variante sein.

Die andere Option lässt CPT eine Partie pro Variante erstellen. Eine Variante ist dabei als einzigartige Zugfolge in Ihrem Sub-Repertoire definiert. Mit einzigartig ist gemeint, dass keine exakt gleiche Zugfolge doppelt exportiert wird, also mindestens ein Zug abweicht. Daher werden Sie über diese Exportvariante sehr viele Partien in der exportierten PGN-Datei erzeugen. Ein kleines Beispiel: Wenn Sie ein Test-Sub-Repertoire mit nur vier Kandidatenzügen für Weiß für die Startstellung haben, dann würden vier Partien exportiert. Fügen Sie zwei unterschiedliche Antworten auf eine der vier weißen Kandidatenzüge hinzu, dann hätten Sie 3 (für die anderen drei Kandidatenzüge, die weiterhin keine schwarze Antwort haben) + 2 (der eine Kandidatenzug mit zwei Antworten von Schwarz) = 5 Partien exportieren. Beachten Sie, dass der weiße Kandidatenzug mit den zwei schwarzen Antworten nicht alleine exportiert wird, weil es keine Endstellung ist und somit nicht einzigartig (er ist vielmehr eine Teilmenge der beiden anderen Varianten mit schwarzer Antwort)!

### **4.2.14 EPD-Import**

Diese Funktion ist sehr effektiv, wenn Sie in Zusammenarbeit mit dem Export und [Min-Max-](#page-41-0) benutzt wird und Sie ein anderes Schachprogramm dazu verwenden, um die exportierten Stellungen alle automatisch analysieren zu lassen.

Sie können anschließend leicht die Analyseergebnisse zu den einzelnen Stellungen zurück importieren. Auch hier für diesen Import werden eine Reihe von Optionen angeboten, um Ihnen maximale Freiheit zu geben.

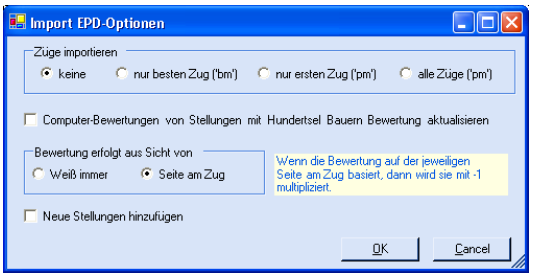

Für gewöhnlich werden Sie zuerst alle Endstellungen als eine EPD-Datei exportieren. Dann mit einem speziellen Programm vollständig analysieren lassen, dass automatisch eine Hundertsel-Bauern-Bewertung jeder Stellung hinzufügt sowie optional weitere Züge vorschlägt.

Die Optionen lassen Sie darüber entscheiden, ob Sie nur die Computer-Bewertung von in Ihrem Sub-Repertoire bereits existierenden Stellungen aktualisieren oder auch vorgeschlagene Züge automatisch hinzufügen lassen wollen. Auch nicht existierende Stellungen können direkt Ihrem Sub-Repertoire hinzugefügt werden.

Es gibt ein wichtiges Detail, das man wissen sollte. EPD Positionen werden oft aus der Sicht des jeweils ziehenden bewertet. Dies führt dazu, dass das Vorzeichen mit jedem Zug und Stellung sich ändert. CPT benötigt jedoch eine einheitliche Sicht von Weiß aus. Falls also die EPD-Datei wechselnde Sichten bei der Bewertungen der Stellungen hat, dann sollten sie die automatische Weiß-Normalisierung aktivieren.

Nachdem Sie eine EPD-Datei importiert haben, können Sie anschließend die Funktion [Min-Max-](#page-41-0) mit der Option "auf Computer-Bewertung basierend" aufrufen. Dadurch erhalten Sie ein vollständig min-maxberechnetes Sub-Repertoire. Diese Funktion kann sehr nützlich und mächtig für Ihre tägliche Arbeit mit CPT sein.

### **4.2.15 EPD-Export**

Die Idee des Exports wird bereits beim Abschnitt zur Import-Funktion erläutert. Die Optionen lassen Sie darüber entscheiden, ob Sie nur Endstellungen exportieren und analysieren lassen wollen, die sich dann ideal für eine Min-Max-Berechnung eignen oder, ob Sie alle Stellungen exportieren wollen. Wenn Sie nicht in der Min-Max-Funktion interessiert sind, könnte dies Ihre bevorzugte Export-Variante sein.

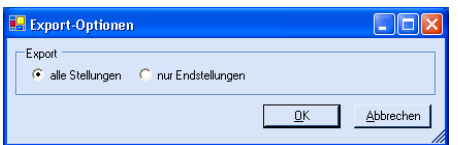

#### **4.2.16 Markierungen entfernen von**

Dies ist eine sehr nützliche Funktion, um bestimmte Positionsmarkierungen für ein ganzes Sub-Repertoire auf einmal zu entfernen. Wenn Sie z.B. bereits alle Positionen vom Typ "Kandidatenzug verpasst" oder "Neu" trainiert bzw. prüft haben, dann brauchen Sie dank dieser Funktion nicht für jede einzelne Stellung die Markierung wieder aufheben.

#### **4.2.17 Reset aller Training-Statistiken**

Wenn Sie das Gefühl haben, dass es Zeit wird beim Training wieder bei null anzufangen oder Sie haben das Repertoire von jemand anderes bekommen (hoffentlich mit dessen Zustimmung), dann macht es Sinn über diese Funktion alle Trainingsstatistiken auf null wieder zu setzen. In einigen Fällen mag es für Sie auch interessant sein, die Statistik für alle Positionen auf 100 zu setzen. Dies geht ebenfalls.

#### <span id="page-41-0"></span>**4.2.18 Min-Max-Berechnung starten**

Über diese Funktion existieren bereits mehr Mythen als sie verdient. Dabei ist sie aus Programmiersicht sicherlich eine der einfachsten Funktionen der gesamten Anwendung (und mit ungefähr 20 Code-Zeilen auch eine der kleinsten). Trotzdem, sie kann sehr nützlich Dienste erweisen.

Im allgemeinen funktioniert die Min-Max-Berechnung wie folgt: Nehmen wir an, es gibt für eine konkrete Stellung zwei Züge in Ihrem Repertoire: Se4 und Dg6. Nun führt Se4 zu einer Position mit der Bewertung + und Dg6 zu =. Dies bedeutet, dass die aktuelle Position bereits +- ist, da sie eine +- Variante erreichen können. Der ganze Trick dabei ist, wie CPT diese Entscheidung durchs ganze Sub-Repertoire rückwärts durchführt und dabei gleichzeitig die Positionsbewertungen aktualisiert. Für jede Stellung wird stets berücksichtigt, was das best-mögliche Ergebnis für die jeweilige Seite ist.

Dieser Prozess wird rekursiv vollzogen. Zunächst startet CPT mit den Endstellungen Ihres Sub-Repertoires. Dann geht er eine Stellung zurück (Richtung Startstellung) und führt das gleiche Bewertungsschema durch. Dies geschieht so lange, bis CPT die Grundstellung erreicht hat. Wenn alle Endstellungen eine Bewertung hatten, erhalten Sie dadurch ein vollständig bewertetes Sub-Repertoire (jede Stellung ist bewertet), obwohl Sie lediglich die Endstellungen bewertet haben (oder noch besser: Sie haben dies mittels EPD-Export und –Import von einer Schach-Engine durchführen lassen)!

CPT geht noch weiter und hilft Ihnen dabei, Endstellungen ohne Bewertungen leicht zu finden. Über die Funktion [Gehe zur vorherigen / nächsten Position](#page-45-0) (s. [4.3.5\)](#page-45-0) geht dies.

Lassen Sie die Min-Max-Berechnung auf Computer-Bewertungen basierend laufen, wenn Sie zuvor die Bewertungen mittels einer EPD-Datei importiert haben, anstatt über die Informator Symbole.

## **4.3 Position**

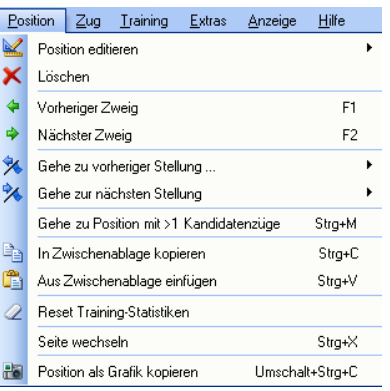

Eine Sache ist besonders wichtig zu wissen, damit Sie sich später nicht wundern: Wann immer Sie zu einer Position springen, wird die Zugliste gelöscht. CPT weiß nicht die korrekte Zugfolge, um die Stellung zu erreichen (falls eine existiert). Jeder nachfolgender Zug wird wieder ganz normal der Zugliste hinzugefügt. Sie können allerdings nur bis zu dieser ersten Position nach dem Sprung zurück navigieren und nicht mehr zur Grundstellung. Um zur Grundstellung wieder zurück zu kehren, müssen Sie den Neustart-Befehl verwenden.

In CPT 4 wird dieses Verhalten verbessert.

### **4.3.1 Position bearbeiten**

Diese Funktion lässt Sie eine neue Stellung z.B. fürs Mittelspiel oder Endspiel einzugeben. Dies eröffnet Ihnen völlig neue Möglichkeiten und macht CPT nicht nur ein umfassendes Werkzeug fürs Eröffnungstraining. Nachdem Sie erst einmal Schlüsselpositionen eingegeben haben, können Sie wie gewohnt Kandidatenzüge erfassen. Dies bedeutet, dass Sie sogar Schach-Puzzles erstellen und trainieren können (oder der CPT Community zur Verfügung stellen oder Ihren Freunden / Schachschülern schicken). Sie können z.B. typischen Turm-Endspiele eingeben. Die Nutungsmöglichkeiten sind zahlreich.

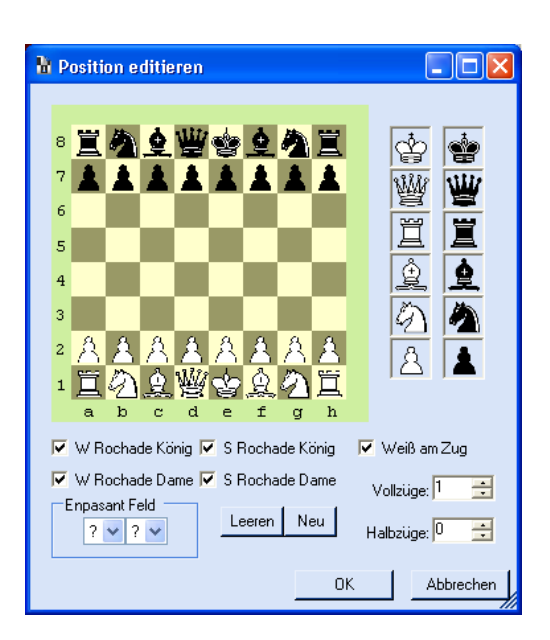

Der Stellungseditor ist sehr einfach zu bedienen. Ziehen Sie einfach eine beliebige Figur von der rechten Seite aufs Brett oder innerhalb des Brettes oder vom Brett weg, um sie zu entfernen. Nachdem Sie mit der Eingabe fertig sind, drücken Sie OK, um die erstellte Stellung wirklich zu speichern. Wenn Sie die Aktion abbrechen, werden keine Änderungen an der Datenbank vorgenommen.

Jede neu erstellte Position erhält das Label "neue Position". Sie können diese dann im Fenster mit der Positionsliste finden.

Basierend auf bezeichneten Positionen sind einige besondere Aktionen möglich. Sie können nämlich gezielt zu einer Position mit Label springen (s. [Gehe zur vorherigen / nächsten Position](#page-45-0) [4.3.5\)](#page-45-0) oder nur Stellungen trainieren, denen ein Label zugeordnet wurde. Dies ist besonders nützlich in Kombination mit der Option ganze Variante zu trainieren. Dann können Sie z.B. sehr effizient Schlüssel-Endspielstellungen trainieren oder Schach-Puzzle.

### *Neue Position*

Dies lässt Sie eine völlig neue Stellung eingeben und dem Repertoire hinzufügen. Falls Sie eine bereits existierende Stellung erstellen, passiert nichts (es werden grundsätzlich keine zwei gleiche Stellungen in einem Sub-Repertoire gespeichert).

#### *Aktuelle Position*

Wenn Sie bei der Eingabe einer Stellung einen Fehler gemacht haben, dann können Sie hierüber die Stellung noch einmal bearbeiten. Beachten Sie jedoch, dass dies nur dann geht, wenn noch kein Kandidatenzug zur Stellung führt oder für die Stellung existiert. Andernfalls würde die Gefahr bestehen, dass Sie einen nicht

konsistenten Eintrag in Sub-Repertoire kreieren würden (z.B. ein Zug verweist auf eine Stellung, die nicht mehr existiert).

#### <span id="page-44-0"></span>**4.3.2 Löschen**

Diese Aktion löscht die aktuelle Position und zugehörigen Kandidatenzüge. Gleichzeitig werden alle abhängige Positionen und Kandidatenzüge gelöscht, die nur über diese Position mit einer beliebigen Zugfolge erreicht werden können. Diese Funktion garantiert also eine konsistente Datenbank, bei der alle Positionen und Züge gültig und erreichbar sind. Zwei einfache Beispiele, um die Vorgehensweise zu demonstrieren. Nehmen wir an, das in dem Sub-Repertoire folgende Züge existieren:

1. d4 – d5, 2. c4 dxc4  $\rightarrow$  wenn Sie die Position löschen, bei der Schwarz gerade d5 gespielt hat, dann wird die Stellung von c4 sowie dxc4 auch gelöscht sowie die dazugehörigen Kandidatenzüge. Anschließend wird der Zug d5 auch gelöscht, da er zu keiner gültigen Stellung mehr führt! Am Ende ist nur noch der Zug d4 übrig.

Nehmen wir nun an, es gibt noch folgende Zugfolge zusätzlicher in Ihrem Sub-Repertoire:

1. c4 – d5, 2. d4 dxc4  $\rightarrow$  wenn Sie nun wieder die gleiche Stellung wie oben löschen, dann wird diesmal dxc4 nicht gelöscht, da eine andere Zugfolge zu dieser Stellung führt!

Für Bookup-Benutzer: Es ist wichtig zu wissen, dass CPT wirklich alle alle Züge auch physisch löscht, die nicht mehr erreicht werden können bzw. von der gelöschten Stellung eindeutig abhängen. In Bookup ist dies nicht der Fall und während dies eine schöne Sache ist, wenn man gelöschte Züge wieder zurück bekommen will, so wird der Nachteil der sogenannten "uncandidate moves" schnell klar, wenn man neue Züge eingibt und auf einmal den Eindruck bekommt, man würde in eine bestehende Variante transponieren, nur weil in Wirklichkeit "versteckte" Züge unabsichtlich wieder freigelegt wurden. Daneben sind auch einige fortgeschrittene Trainingsmodi von CPT nicht möglich, wenn die Datenbank nicht wirklich sauber und in sich konsistent ist.

### **4.3.3 Vorherige Verzweigung**

Springt zur vorherigen Position, bei der mehr als ein Kandidatenzug existiert. Dies ist sehr nützlich, wenn Sie durch alle Varianten systematisch navigieren wollen! Vergessen Sie nicht den Short-Cut *F1*.

#### **4.3.4 Nächste Verzweigung**

Springt zur nächsten Position, bei der mehr als ein Kandidatenzug existiert. Dies ist sehr nützlich, wenn Sie durch alle Varianten systematisch navigieren wollen! Vergessen Sie nicht den Short-Cut *F2*.

### <span id="page-45-0"></span>**4.3.5 Gehe zur vorherigen / nächsten Position**

In CPT können Sie Positionen mit verschiedenen Markern kennzeichnen, um sie z.B. später leichter wieder erreichen zu können. Es gibt noch ein paar weitere, spezielle Positionstypen, die sie hierüber leicht erreichen können (z.B. Endstellungen).

#### *ToDo*

Springt zur nächsten Position vom Typ *ToDo*.

#### *Kritische Stellung*

Springt zur nächsten Position vom Typ *Critical*.

#### *Unklare Stellung*

Springt zur nächsten Position vom Typ *Unklar*.

#### *Mit Bezeichnung*

Springt zur nächsten Position mit Bezeichnung.

#### *Endstellung*

Springt zur nächsten Endstellung. Dies bedeutet, dass es keine Kandidatenzüge für diese Position gibt.

#### *Endstellung ohne Bewertung*

Springt zur nächsten Endstellung, die noch nicht bewertet ist.

## *Verpasster Kandidatenzug*

Springt zur nächsten Stellung, die mit dem Typ *Verpasster Kandidatenzug* markiert ist (siehe *[4.6.1.3](#page-58-0) [Markiere](#page-58-0)  [Positionen von verpassten Kandidatenzügen](#page-58-0)* für weitere Details).

## *Neue Stellung*

Springt zur nächsten Position vom Typ *Neue Stellung*.

#### **4.3.6 Zur Zwischenablage kopieren**

Sie können die aktuelle Position im internationalen FEN Format in die Zwischenablage kopieren und von dort aus in einem anderen Programm verwenden. Diese Funktion ist auch nützlich, wenn Sie eine Stellung mit anderen Personen z.B. in einer Newsgroup oder Forum besprechen wollen.

#### **4.3.7 Aus Zwischenablage kopieren**

Analog zur vorherigen Funktion, können Sie hierüber Stellungen aus anderen Schach-Programmen leicht nach CPT kopieren, wenn diese den FEN Standard unterstützen. Falls die Position bereits existiert, springt CPT direkt zu dieser und erstellt keinen neuen Eintrag in der Datenbank. Andernfalls werden Sie gefragt, ob die neue Stellung Ihrem Sub-Repertoire hinzugefügt werden soll. Die neue Stellung wird automatisch mit dem Label "neue Stellung" versehen.

#### **4.3.8 Training-Statistik zurücksetzen**

Setzt die Training-Statistik für die aktuelle Position (und nur diese) wieder zurück auf null.

#### **4.3.9 Seite wechseln**

In CPT können Sie nicht explizit wählen, ob das Brett aus weißer oder schwarzer Sicht dargestellt werden soll. Dies ergibt sich automatisch aus der Farbe des Sub-Repertoires. Wenn Sie jedoch temporär einmal die Stellung aus Sicht der Gegenpartie betrachten wollen, dann können Sie dies über diese Funktion bewerkstelligen.

#### **4.3.10 Schnappschuss schießen**

Sie können einen Schnappschuss des aktuellen Schachbrettes erstellen, den Sie anschließend in andere Programme kopieren oder auf die Festplatte speichern können, um z.B. die Grafik zu bearbeiten und in einen Bericht zu integrieren. Das Bild wird in die Zwischenablage kopiert.

# **4.4 Zug**

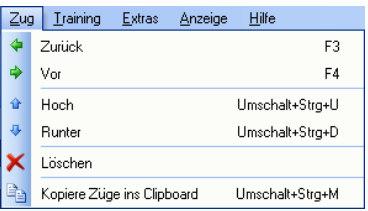

Neben den hier vorgestellten Funktion gibt es noch weitere Möglichkeiten, (Kandidaten-)Züge zu manipulieren, in dem Sie in der Kandidatenzug-Liste oder Zug-Liste mit der Maus (auf einem Zug) Rechtsklicken. Weitere Informationen dazu finden Sie unter *Fehler! Verweisquelle konnte nicht gefunden werden. Fehler! Verweisquelle konnte nicht gefunden werden.* und *Fehler! Verweisquelle konnte nicht gefunden werden. Fehler! Verweisquelle konnte nicht gefunden werden.*.

### **4.4.1 Zurück**

Dadurch gehen Sie einen Zug in der Zugliste zurück, wenn einer existiert.

#### **4.4.2 Vor**

Sie ziehen den selektierten Kandidatenzug aus der Kandidatenzug-Liste.

### **4.4.3 Hoch**

Dies ändert die Reihenfolge der Kandidatenzüge. Der aktuelle Kandidatenzug wird die Position mit dem einen Rang vor ihm liegenden tauschen (falls dieser existiert).

#### **4.4.4 Runter**

Dies ändert die Reihenfolge der Kandidatenzüge. Der aktuelle Kandidatenzug wird die Position mit dem einen Rang hinter ihm liegenden tauschen (falls dieser existiert).

#### **4.4.5 Löschen**

Über diese Funktion löschen Sie einen Kandidatenzug und alle von ihm abhängenden Positionen und Kandidatenzüge. Der Löschvorgang funktioniert analog zum Löschen einer Position. Weitere Informationen finden Sie daher unter *[Löschen](#page-44-0) [4.3.2](#page-44-0)* (besonders Bookup-Benutzer sollten diesen Abschnitt lesen!).

#### **4.4.6 Kopiere Züge in die Zwischenablage**

Sie können die gesamte Zugliste in die Zwischenablage hierüber kopieren, um Sie dann z.B. per E-Mail zu verschicken oder in einem Textverarbeitungsprogramm zu verwenden. Dieses Features ist auch nützlich, wenn Sie eine bestimmte Variante mit anderen Schachspielern in einem Forum besprechen wollen.

### **4.5 Training-Center**

Das Trainings-Center von CPT ist das wahre Herzstück dieser Schach-Software. Das Trainingsmodul ist konkurrenzlos mit mehr als 70 Trainingsparameter von denen die meisten frei kombiniert werden können. Einige Höhepunkte:

- Die gesamte Idee des Trainings-Centers basiert auf dem erprobten Karteikartenkonzept, welches Sie vermutlich schon vom Lernen einer Fremdsprache her kennen: CPT wird sie stets, unter Berücksichtigung der Trainingseinstellungen, in Ihrer schlechtesten Variante / Stellung prüfen.
- Trainieren Sie ganz gezielt einzelne Variante.
- Trainieren Sie Ihre schlechteste Variante (basierend auf den Trainingsergebnissen aus der Vergangenheit).
- Trainieren Sie Ihre schwächsten Stellungen (in diesem Fall springt CPT jedes Mal zur schlechtesten Position, unabhängig von einer Variante).
- Spielen Sie blind und werden Sie der nächste Morozevitsch! Eine großartige Option, um Ihre Visualisierungsfähigkeit zu trainieren. Anders als spezialisierte Software auf diesem Gebiet trainieren Sie nicht irgendwelche Varianten und Muster, sondern Ihr persönliches Repertoire. Sie können den Blindmodus über zahlreiche Optionen weiter Ihren Bedürfnissen anpassen (z.B. nur bestimmte Figuren oder Teile des Brettes ausblenden).
- Sound-Unterstützung sorgt für mehr Spaß und positive Erziehungseffekte beim Training. Wenn Sie Schachschüler lehren, dann werden Sie bald schon überrascht sein, wie motivierend die Sounds in Kombination mit der Trainings-Statistik sich auswirken.
- Spielen Sie mit Zeitlimit, um sich noch ein wenig mehr zu fordern.
- Hilfreiche visuelle Effekte, um das Lernen aus Fehlern zu beschleunigen.

#### **4.5.1 Die Idee das Karteikartenkonzept auf ein Schach-Programme zu übertragen**

Der Grund, warum CPT überhaupt entwickelt wurde und sicherlich das wichtigste Konzept, dass CPT integriert hat, ist das Karteikarten-Konzept. Lassen Sie uns die Idee dahinter kurz betrachten.

Bevor CPT im Juni 2004 veröffentlicht wurde, testete Schach-Software stets zufällig den Anwender in seinem Repertoire oder seinen Stellungen. CPT ist daher stolz, das Karteikartenkonzept als weltweit erstes Schach-Programm auf dem Markt eingeführt zu haben. Anstatt zufällig und daher ineffizient den Nutzer in seinen Stellungen zu testen, speichert CPT für jede Stellung ab, wie gut der Spieler diese bereits beherrscht. Auf diesen Ergebnissen basierend, berechnet ein Algorithmus die schlechteste Variante oder Stellung eines Sub-Repertoires. Daher macht CPT Ihren Lernprozess viel effizienter als dies bisher möglich war, da sie nicht immer wieder und wieder in den gleichen Stellungen geprüft werden, obwohl sie diese bereits sehr gut beherrschen und andere kaum.

Das klingt wie eine sehr herausfordernde Aufgabe und zu schön um wahr zu sein? Keine Sorge, CPT macht die Hausaufgabe im Hintergrund und Sie können sich voll und ganz aufs Trainieren Ihres Repertoires konzentrieren. Sie werden schnell erkennen, dass Sie nie zuvor so schnell Ihr Repertoire gelernt haben wie mit CPT und das beste von allem: Es macht sogar Spaß!

**Eine Anmerkung über das Auswendiglernen von Zugfolgen:** Natürlich lehrt Sie der Trainings-Center z.B. nicht eine Eröffnung. Wenn Sie die Ideen hinter einer Eröffnung lernen wollen, dann werden Sie weiterhin andere Quellen wie (elektronische) Bücher verwenden müssen. Aber, lassen Sie sich nicht von anderen einreden, dass man Eröffnungen nur auswendig lernen sollte, wenn man mindestens eine DWZ von 2200 hat oder, dass Auswendiglernen eine Aufgabe für diejenigen ist, die sonst kein Schachtalent besitzen. Das Studieren von Eröffnungen ist nicht besser oder schlechter als das Studieren von Taktiken oder Endspiel-Theorie. Jeder Teil der Partie kann Ihnen Punkte bringen. Es ist möglich, eine DWZ-Performance von über 2100 zu erreichen, ohne jemals ein Buch gelesen zu haben, aber ohne Zweifel ist sinnvoll, sich mit Schach-Theorie zu beschäftigen, egal für welchen Teil der Partie. Sie werden automatisch Ihre Schach-Reise fortsetzen, bis Sie alle drei Teile des Spiels beherrschen. Wichtiger ist jedoch, das man sich überhaupt mit Schach auseinandersetzt und die Theorie studiert. Ein weiterer Aspekt ist, dass CPT Sie Ihre schlechtesten Stellungen trainieren lässt, ohne, dass Sie ganze Varianten spielen müssen. Ihnen werden also nur zusammenhangslose Stellungen gezeigt und eine Zugfolge ist nicht mehr erkennbar. In dem Fall müssen Sie sich wirklich die Stellungen gemerkt haben und ist dies nicht genau das, was jeder Schachlehrer immer sagt? Sie sollten Stellungen und Muster auswendig lernen.

Darüber hinaus gibt es noch mehr zu sagen über Eröffnungen und nur das Lernen von Ideen. Wenn Sie einmal ein Eröffnungsbuch gelesen haben, dann werden Sie schnell festgestellt haben, dass für die ersten 15 Züge kein Zug existiert, für den es nicht schon zeiterprobte Theorie gibt, die einem genau sagt, ob der Zug gut oder schlecht ist. Wie wollen Sie diese Züge am Brett finden, wenn Sie nur die Ideen kennen? Sicherlich ist es kein Nachteil, wenn Sie schon mal den richtigen Zug wissen, bevor Sie sich an die Idee dahinter erinnern. Wenn Sie beides tun: umso besser! Da CPT das Auswendiglernen sehr beschleunigt, haben Sie sogar mehr Zeit sich mit anderen Dingen zu beschäftigen wie z.B. Theorie-Forschung oder Endspieltraining.

### **4.5.2 Trainings-Assistent**

Ein einmaliges Feature von CPT, dass sich nicht nur an neue Nutzer richtet. Der Assistent ist leicht zu benutzen und wird für Sie automatisch gute Trainingseinstellungen für das ausgewählte Sub-Repertoire und Schwierigkeitsgrad auswählen. Umso besser Sie Ihr Sub-Repertoire kennen, desto herausfordernder werden die Trainingseinstellungen, die CPT für Sie auswählt. Daher können auch alte Hasen neue und kurzweilige Trainings-Scenarios entdecken, wenn Sie den Assistenten verwenden.

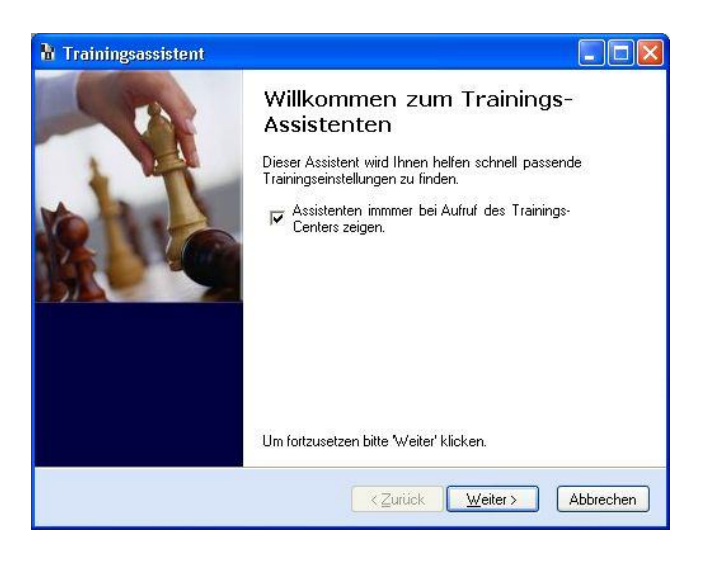

Folgen Sie einfach jedem Schritt des Assistenten und CPT wird für Sie geeignete Trainingseinstellungen auswählen. Wenn Sie den Assistenten nicht bei jedem Aufruf des Trainings-Centers angezeigt haben wollen, dann brauchen Sie nur das Feld "Assistenten immer bei Aufruf des Trainings-Centers anzeigen" demarkieren und anschließend auf **Abbrechen zu** drücken.

Sobald Sie den Assistenten beendet haben, startet die Trainingssession automatisch.

## **4.5.3 Hauptfenster**

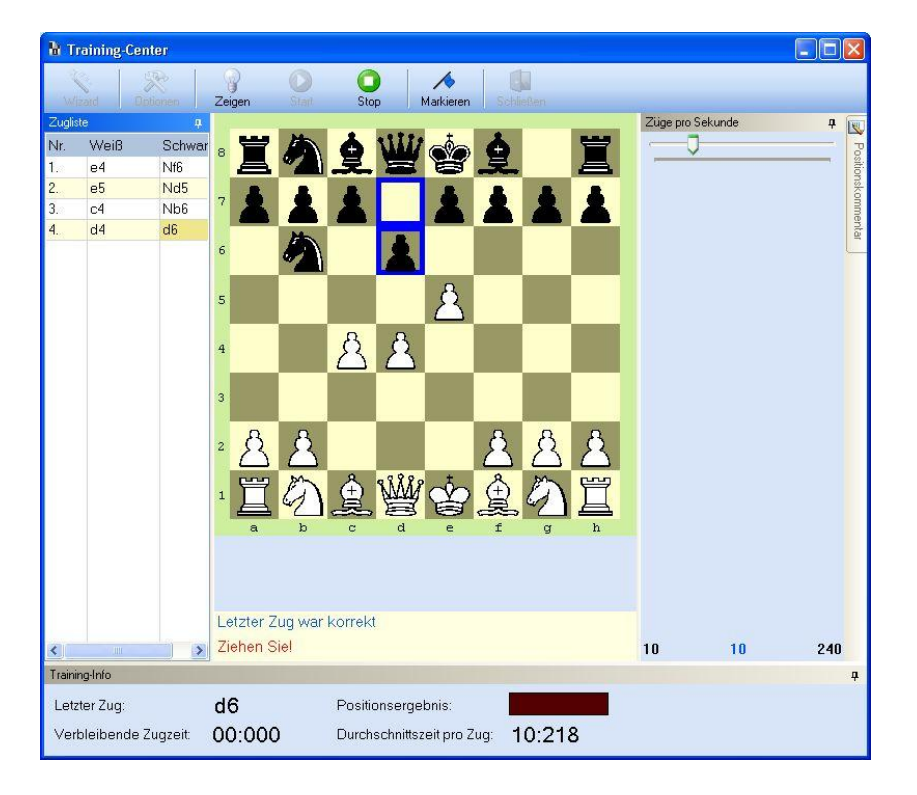

Im Hauptfenster werden unten (wenn Sie die Grundeinstellungen nicht geändert haben) einige Informationen über die aktuelle Stellung, den letzten Zug und die Durchschnittszeit pro Zug angezeigt.

Auf der linken Seite können Sie die Zugliste sehen und rechts den Kommentar zur aktuellen Stellung, wenn einer existiert und die entsprechende Trainingseinstellung gewählt wurde.

Zu jeder Zeit können Sie die aktuelle Stellung als "ToDo" markieren, um sie nach dem Training zu prüfen. Der zuvor vorgestellte Trainings-Assistent kann von hier aus ebenfalls geöffnet werden.

Öffnen Sie die Trainingsoptionen, um die zahlreichen Einstellungen zu verändern. Wenn Sie Ihre Auswahl abgeschlossen haben, können Sie über den **Play**-Button das Training starten. Sie müssen das Training beenden (**Stop**), bevor Sie das Training-Center schließen oder die Trainingseinstellungen öffnen können.

Das Optionsmenü bietet detaillierte Informationen zu den einzelnen Parametern, weshalb hier nur ein grober Überblick gegeben wird.

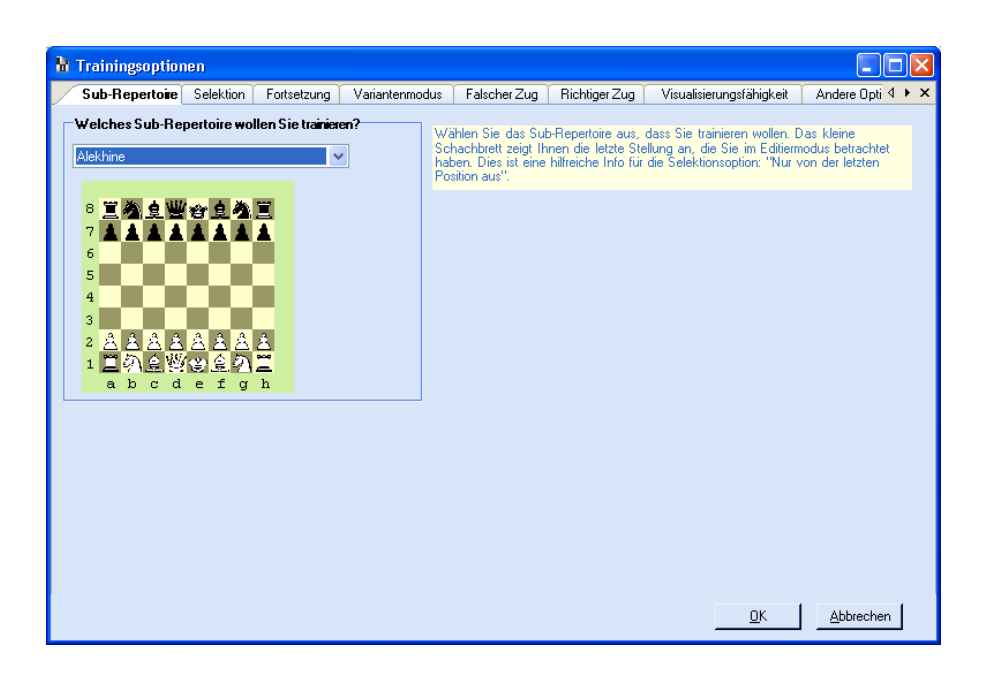

Es wird empfohlen mit den Einstellungen ein wenig herum zu spielen, um ein Gefühl für die einzelnen Optionen zu erhalten und die für Sie optimalen Einstellungen zu finden.

## **4.5.4 Kleine Tour**

Im Allgemeinen funktioniert der Trainingsmodus wie folgt:

Sie legen fest, welche Typen von Stellungen Sie trainieren wollen und CPT zeigt Ihnen für die getroffene Auswahl die schlechtesten 10 Stellungen des aktuellen Sub-Repertoires nacheinander an. Für jede Stellung müssen Sie den vordefinierten ersten Kandidatenzug finden. Daher ist die Reihenfolge der Kandidatenzüge ein wichtiger Faktor fürs Training, außer Sie akzeptieren in den Optionen alle "besten Züge"! Die Trainingspositionen werden ohne irgendeinen Hinweis auf den korrekten Kandidatenzug gezeigt. Wenn Sie nicht den richtigen Zug machen, dann geht die Trainingsstatistik für diese Stellung um 10% runter, andernfalls um 10% aufwärts.

Die bedeutet, dass jede Stellung eine Trainingsstatistik hat, die auf den vorherigen Trainingsergebnissen basiert (alle neue Stellungen haben den Wert null). Dies ist auch der Grund, warum CPT die schlechtesten 10 Stellungen kennt. Sie können die Trainingswerte auch über selbst gespielte Partien aktualisieren lassen, in dem diese mit Ihrem Repertoire abgeglichen werden. Weitere Informationen zu dieser sehr hilfreichen Funktion können Sie unter *Fehler! Verweisquelle konnte nicht gefunden werden. Fehler! Verweisquelle konnte nicht gefunden werden.* finden.

Wir betrachten nun noch zwei der wichtigsten Optionslaschen.

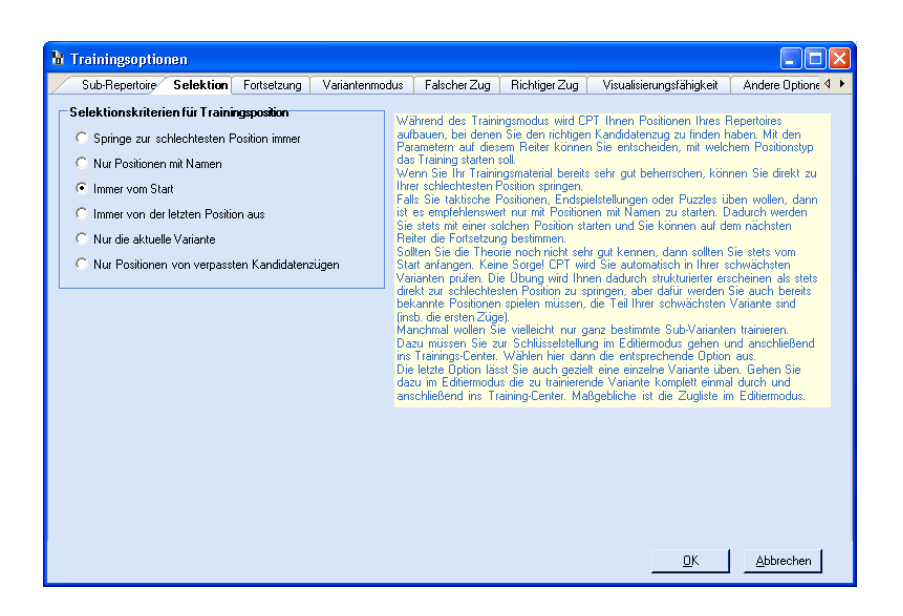

### *Selektion der Trainingspositionen*

Dies ist der erste Parameter den Sie auszuwählen haben. Er bestimmt den generellen Charakter des Trainings und die Positionen, die berücksichtigt werden.

- *Springe zur schlechtesten Position immer*: Wirklich jede Stellung wird für diesen Trainingsmodue berücksichtigt .
- *Nur Positionen mit Namen*: Die Perfekte Wahl, wenn Sie Schlüsselstellungen trainieren wollen. Nur Stellungen, für die ein Label existiert, werden berücksichtigt.
- *Immer vom Start*: Sie beginnen das Training stets von der Startstellung aus. Diese Option macht nur Sinn in Kombination mit der Option *Ganze Variante* (s. unten).
- Immer von der letzten Position aus: In diesem Fall starten Sie stets von der letzten Stellung des ausgewählten Sub-Repertoires aus, die Sie vor dem Aufruf des Trainings-Centers betrachtet haben. Wie zuvor macht diese Option nur Sinn in Verbindung mit der Option *Ganze Variante* (s. unten).
- *Nur die aktuelle Variante*: Ein hilfreicher Modus, um gezielt eine bestimmte Variante zu trainieren, die Sie zuletzt im Hauptfenster betrachtet haben (es werden die Züge aus der Zugliste genommen). Dadurch können Sie sich auf kritische Varianten fokussieren.
- *Nur Positionen von verpassten Kandidatenzügen:* Diese Option lässt Sie genau diejenigen Stellungen trainieren, die Sie zuvor wie unter *[4.6.1.3](#page-58-0) [Markiere Positionen von verpassten Kandidatenzügen](#page-58-0)* beschrieben markiert haben. Eine sehr effiziente Möglichkeit, um schnell die Stellungen zu trainieren, die Sie z.B. während der letzten Blitz-Session verpasst haben.

#### *Fortsetzung*

Sie haben zuvor ausgewählt, welche Stellungen Sie trainieren wollen. Nun können Sie auf der nächsten Lasche *Fortsetzung* noch entscheiden, ob Sie die restliche Variante von der ausgewählten Stellung aus spielen oder direkt zur nächsten Stellung springen wollen. Denken Sie für darüber nach, wie flexibel diese Option mit der zuvor beschriebenen das Training macht.

Sie könnten eine beliebige (bzw. schlechtestes) Position trainieren, aber nachdem Ihnen eine Stellung gezeigt wurde, dann wollen Sie die ganze Variante spielen. Am Ende der Variante wird wieder eine beliebige bzw. die nun schlechteste Stellung ausgewählt, basierend auf den zuvor aktualisierten Trainingsstatistiken der geprüften Positionen usw.

Wenn Sie Ihr Repertoire sehr gut beherrschen, dann wollen Sie vielleicht eine wirklich herausfordernde Variante wählen: Stets die schlechteste Position, ohne die Variante fortzusetzen. Nun müssen Sie Ihr Sub-Repertoire wirklich perfekt können und können sich nicht mehr an Zugfolgen orientieren. Bevor Sie fragen: Eine zukünftige Version wird die Idee noch erweitern und die Beschränkung auf ein Sub-Repertoire aufheben.

**Hinweis:** Die ganze Variante zuende zu spielen, ist intelligent implementiert. Nachdem Sie einen Zug gemacht haben, wählt CPT für die Gegenseite den Kandidatenzug aus (wenn er existiert), der zur Stellung mit der schlechtesten Trainingsstatistik führt. Daher fokussieren Sie sich wieder auf Ihre Schwächen – voll automatisch! Wenn es zwei gleichschlechte Stellungen gibt, dann wird automatisch diejenige angestrebt, die am längsten nicht mehr geprüft wurde.

Wir sind noch nicht am Ende des Trainingsmodus! Wenn Sie ausgewählt haben, dass Sie stets die Variante zuende spielen wollen, dann können Sie auswählen, dass die gleiche Variante so lange wiederholt wird, bis Sie keinen Fehler machen. Dies kann sogar noch verfeinert werden, auf z.B. mindestens zwei korrekte Durchgänge. So werden Sie die Variante so schnell wie nie zuvor lernen!

Es gibt noch viele weitere Optionen, die Sie Ihr Repertoire auf die Art und Weise trainieren lassen, wie SIE es sich wünschen.

Wenn Sie noch nicht von den vielen Optionen überwältigt sind und Ihnen noch weitere einfallen, die nicht schon existieren, dann zögern Sie bitte nicht, eine E-Mail an folgende Adresse zu schicken: [stefan.renzewitz@chesspositiontrainer.com](mailto:stefan.renzewitz@chesspositiontrainer.com)

### **4.5.5 Training schließen**

Dies schließt das Trainingsmodul und Sie gelangen wieder zum Hauptmodul von CPT. Die Repertoire-Statistiken werden aktualisiert.

### **4.6 Extras**

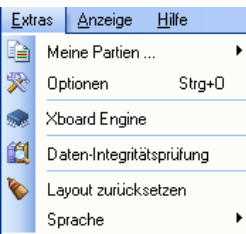

## **4.6.1 Meine Partien**

Dies ist wahrscheinlich eines der mächtigsten Features, die CPT überhaupt bietet. Die typische Situation: Sie spielen eine ganze Reihe von Internet- oder Turnier-Partien. Wie finden Sie aber heraus, was schief lief? Natürlich können Sie eine Schach-Engine verwenden, um die Partien zu analysieren und am Ende würde sie Ihnen auch zeigen, wo die Engine anders spielen würde. Doch Sie haben bereits Ihr gesamtes Repertoire eingegeben und höchst wahrscheinlich würden Sie lieber wissen, an welcher Stelle Ihr Gegner eine Neuerung gespielt hat. Dies bedeutet, dass der Zug nicht vom Ihrem Repertoire bisher berücksichtigt wird. Auf der anderen Seite würde eine Schach-Engine Ihnen sogar Züge zeigen, die Sie ganz bewusst gemäß Ihrem Repertoire gespielt haben. Natürlich sollten Sie von Zeit zu Zeit Ihr Repertoire prüfen, aber einen zielführenderen Weg verfolgt CPT.

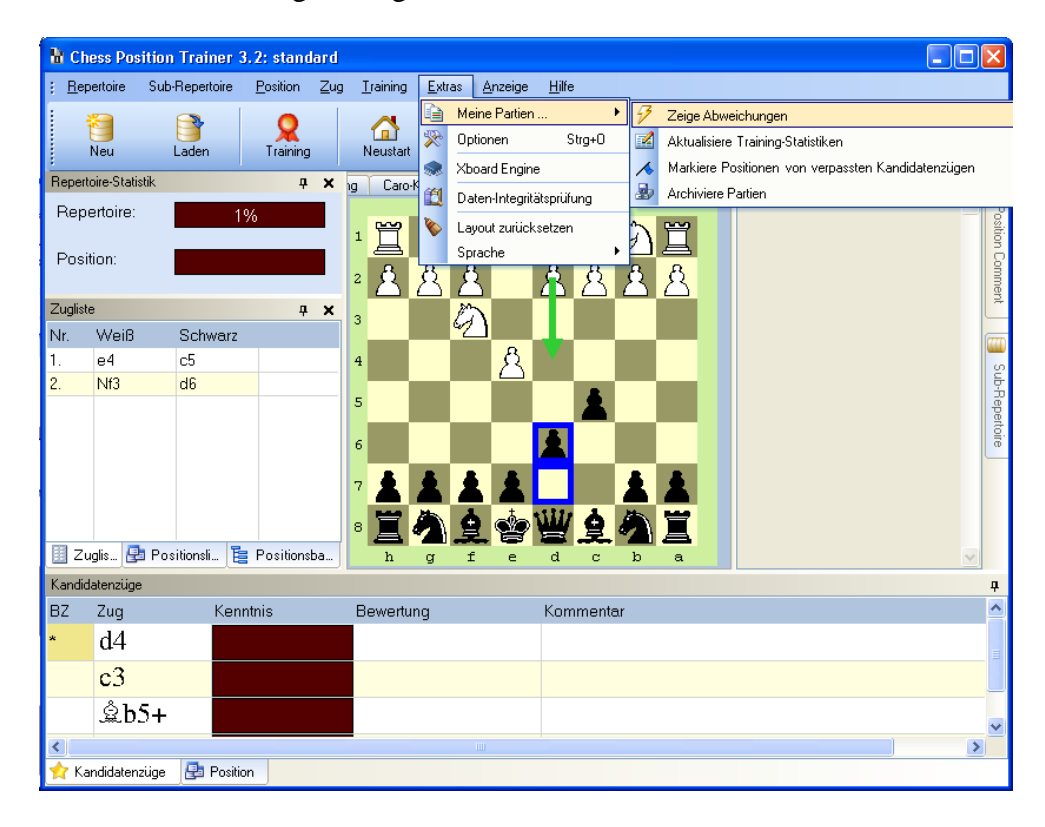

#### **4.6.1.1 Zeige Abweichungen**

Mit CPT können Sie eine PGN-Datei angeben, die Ihre Partien beinhaltet (dabei spielt es keine Rolle, ob die Quelle ICC, playchess etc. ist). Nachdem Sie erst einmal diese Datei und Ihren Namen angegeben haben, brauchen Sie nur noch auf *Zeige Abweichungen* zu gehen (falls diese Informationen noch fehlen, werden Sie automatisch zur Eingabe aufgefordert). Ein neues Fenster wird geöffnet und alle Partien aus der PGN-Datei aufgeführt.

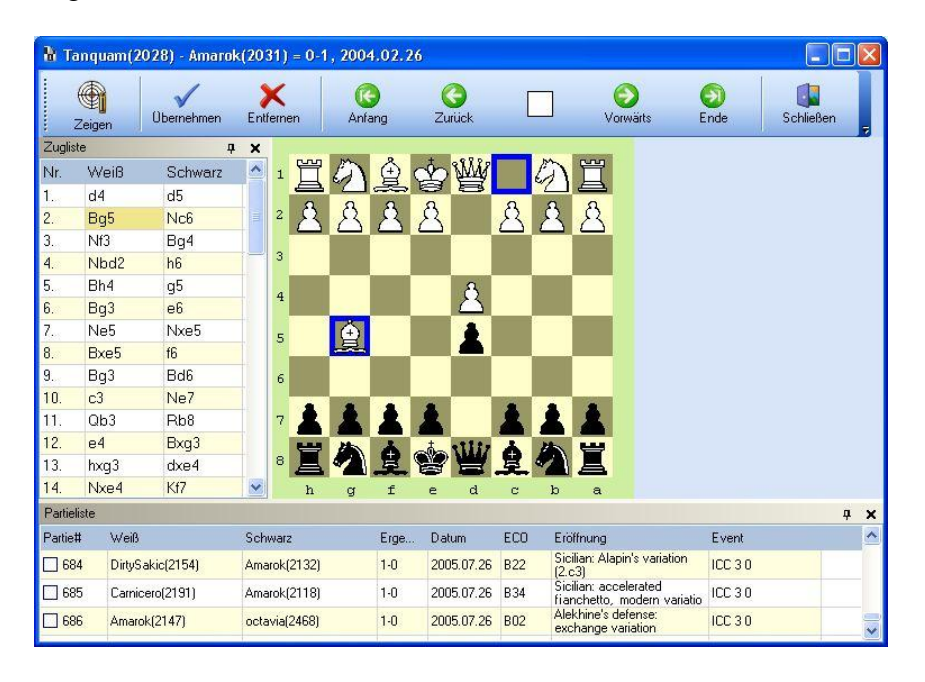

Es werden in der Partieliste nur die Partien angezeigt, bei denen der von Ihnen angegebene Spielername übereinstimmt. Wenn Sie auf eine Partie klicken, wird automatisch die Neuerung aus der Partie angezeigt. Gleichzeitig wird die letzte Stellung vor der Neuerung des passenden Sub-Repertoires im Hauptfenster gezeigt.

Die Magie passiert im Hintergrund. CPT prüft alle Sub-Repertoires und findet automatisch das Sub-Repertoire, dass zu der Partie am besten passt. Während er diese Prüfung durchführt, speichert es die Information darüber ab, ob Sie oder der Gegner vom Sub-Repertoire abgewichen sind. Bei der Überprüfung auf Abweichungen wird beim Gegner jeder Kandidatenzug akzeptiert, für Ihre Seite jedoch nur der erste Kandidatenzug bzw. jeder "bester Zug". Die erste Abweichung wird angezeigt.

Daher ist die Bezeichnung Abweichung bzw. Neuerung davon abhängig, wer als erster abgewichen ist. Wenn Ihr Gegner zuerst abgewichen ist, dann bedeutet dies lediglich, dass Sie den Zug noch nicht in Ihrem Repertoire berücksichtigt haben. Vielleicht, weil es ein offensichtlich schlechter Zug ist oder Sie den Zug tatsächlich noch nicht bedacht haben. Auf der anderen Seite, wenn Sie als erstes von Ihrem Repertoire abgewichen sind, dann haben Sie gemäß dem Kandidatenzug-Konzept einen falschen Zug gespielt. Es gibt hier eine Ausnahme: Wenn

es gar keinen Kandidatenzug gibt, weil es sich z.B. bereits um den 20. Zug handelt und Sie nicht mehr die Variante in dem Detail berücksichtigen wollen.

Spielen Sie ein wenig mit dem Feature herum und Sie werden schon bald keine wertvollen Informationen mehr verschenken, nur weil Sie zu faul waren, die letzten 20 Partien manuell zu prüfen.

Eine letzte Anmerkung: Sie können alle Partien markieren, von denen Sie die zugehörige Position der Abweichung / Neuerung als "ToDo" kennzeichnen wollen. Wählen Sie dazu die Partie in der Partieliste aus und klicken Sie dann "Übernehmen" in der Toolbar. Später können Sie bequem zu allen Positionen des Typs "ToDo" springen.

#### **4.6.1.2 Aktualisiere Trainings-Statistiken**

Die Idee hinter diesem Feature ist ähnlich wie das zuvor beschriebene. In diesem Fall werden die Trainingswerte Ihr Sub-Repertoires in Abhängigkeit der Züge, die Sie gespielt haben, aktualisiert. Wiederum findet das Programm automatisch heraus, welches Sub-Repertoire zur Partie am besten passt und erhöht die Trainingsstatistik jeder einzelnen Position, bei der Sie den richtigen Kandidatenzug gespielt haben und erniedrigt sie, wenn Sie einen falschen Zug gespielt haben. Es ist so, als ob CPT Sie beim Spielen im Trainingsmodus heimlich beobachtet hat.

Für den Fall, dass Sie einen Testvergleich zwischen der Abweichungs- und der Aktualisierungsfunktion durchführen und sich wundern, ob die Ergebnisse konsistent sind, folgen anbei noch weitere Informationen:

Die Abweichungsfunktion zeigt, wo Sie oder Ihr Gegner einen Zug gespielt haben, der nicht von Ihrem Repertoire abgedeckt ist. Andererseits ist es natürlich möglich, dass die Partie später wieder zurücktransponiert in bekannte Gefilde. Während die Abweichungsfunktion dies ignoriert, prüft die Aktualisierungsfunktion auch diese Positionen!

Ein weiterer Punkt: CPT akzeptiert nur den ersten Kandidatenzug oder alle Züge, die als "bester Zug" im Kandidatenzug-Liste deklariert wurden (einfach auf die erste Spalte Linksklicken, um einen Zug als "bester Zug" markieren oder die Markierung wieder aufzuheben). Wenn Sie einen Zug gespielt haben, der nur ein zweitplatzierter Kandidatenzug ist und nicht als "bester Zug" markiert wurde, dann bewertet CPT diesen Zug als falsch in diesem Kontext!

Und noch ein letzter Punkt: Die Aktualisierungsfunktion betrachtet nur Ihre Züge, der Abweichungsmodus prüft alle Züge. Daher werden nur Stellungen betrachtet, bei denen Sie der erste Spieler waren, der von Ihrem Repertoire abgewichen ist.

#### <span id="page-58-0"></span>**4.6.1.3 Markiere Positionen von verpassten Kandidatenzügen**

Dies ist eine sehr nützliche Funktion in Zusammenspiel mit dem Trainings-Center und der Möglichkeit zu Positionen dieses Typs zu springen. Wenn Sie diese Funktion aufrufen, dann wird CPT automatisch alle Stellungen als "Kandidatenzug verpasst" markieren, bei denen Sie als erster vom Repertoire abgewichen sind. Wie zuvor beschrieben, wird nur der erste Kandidatenzug und alle "besten Züge" als korrekt betrachtet.

Zusätzlich zur Markierung fügt CPT einen Positionskommentar hinzu.

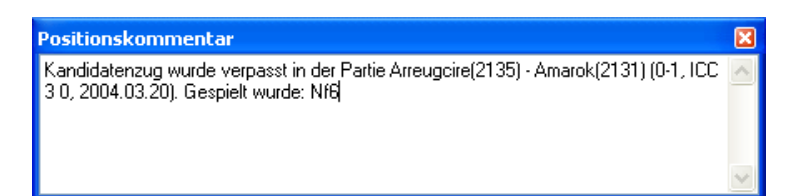

Dies macht es sehr einfach, die Stellungen zu prüfen, bei denen Sie Ihren bevorzugten Kandidatenzug verpasst haben, da Sie zu Positionen des Typs "Kandidatenzug verpasst" springen können (prüfen Sie die Unterpunkte des Menüs "Position") und Sie können gleichzeitig sehen, in welcher Partie Sie den Zug verpasst haben und welchen Zug Sie stattdessen gespielt haben.

Aber es gibt noch mehr über die Funktion zu sagen. Es gibt einen speziellen Trainingsparameter, der Sie nur Positionen trainieren lässt, bei denen Sie den richtigen Kandidatenzug verpasst haben. Es kann nicht einfacher sein, sich auf seine Schwächen zu konzentrieren!

### **4.6.1.4 Archiviere Partien**

Letztlich woollen Sie sicherlich nicht immer die gleichen Partien beim Abgleich betrachten. Daher gibt es die Option, alle geprüften Partien mit einem Klick in eine Archiv-Datei zu verschieben.

## **4.6.2 Optionen**

CPT bietet Ihnen eine Vielzahl an Optionen, um das Programm Ihren Bedürfnissen anzupassen. Es wird nachfolgend jede Optionslasche einzeln prüfen.

## *PGN (Prüfdatei etc.)*

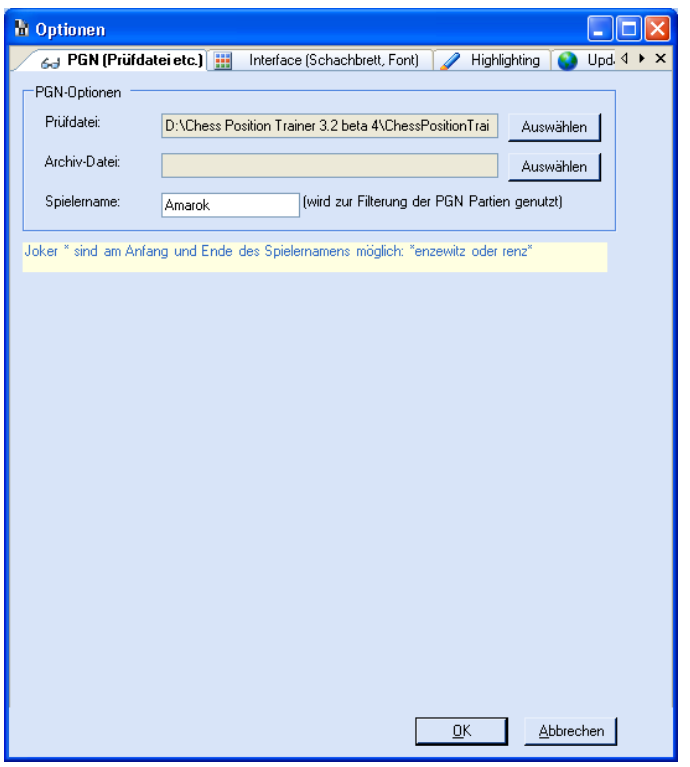

Die *Prüfdatei* wird für alle Funktionen unter *"Extras/Meine Partien/..."* benötigt. Prüfen Sie den entsprechenden Abschnitt für weitere Informationen.

Die *Archiv-Datei* wird für die Funktion *"Extras/Meine Partien/Archiviere Partien"* verwendet. Bitte sehen Sie dort für weitere Details nach.

Der Spielername wird im gleichen Kontext wie oben beschrieben verwendet. Er filtert alle Partien mit diesem Namen aus der Partie-Datei (egal ob für Schwarz oder Weiß). Sie können auch Jokers verwenden, indem Sie das "<sup>\*</sup>" Symbol verwenden.

**Hinweis für ICC-Spieler:** Wenn Sie Ihre ICC-Partien automatisch in einer PGN-Datei protokollieren lassen wollen und Sie das Programm BlitzIn 2 zum Spielen verwenden, dann sollten Sie dort den Menüpunkt *Game/Log my Games* prüfen. Als Standard werden Ihre Partien im BlitzIn 2 Ordner mit Ihrem Handle gespeichert ("Handle.pgn"). Anschließend können Sie die Prüfdatei von CPT auf diese PGN-Datei setzen!

Weitere Informationen können Sie auch hier finden:

<http://www.chessclub.com/helpcenter/b2primer/menu.html#game>

#### *Interface (Schachbrett, Font)*

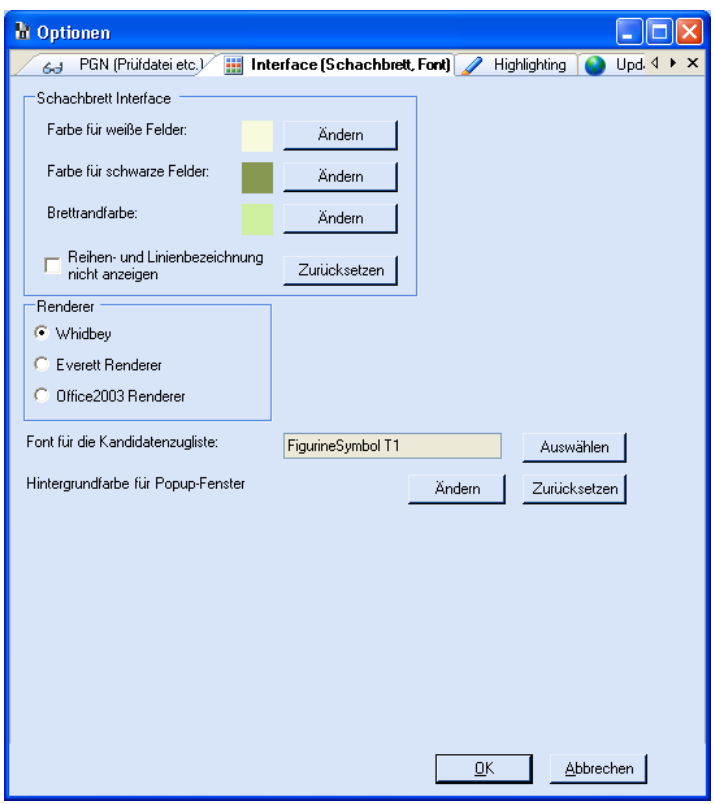

Sie können die Farben des Schachbretts Ihren Wünschen gemäß anpassen. Spielen Sie ein wenig mit den Farben herum, um die optimalen Einstellungen zu finden.

Als nächstes können Sie das generelle Layout von CPT wählen.

Für gewöhnlich benutzt CPT den Figurine Font, wann immer es sinn macht (z.B. in der Kandidatenzugliste, dem Positionsbaum), aber wenn Sie einmal einen andern Font oder eine andere Größe benutzen wollen, dann können Sie dies hier ebenfalls einstellen.

Falls Sie mit Windows 98 Probleme mit der Hintergrundfarbe erleben sollte, dann können Sie diese hier anpassen.

## *Highlighting*

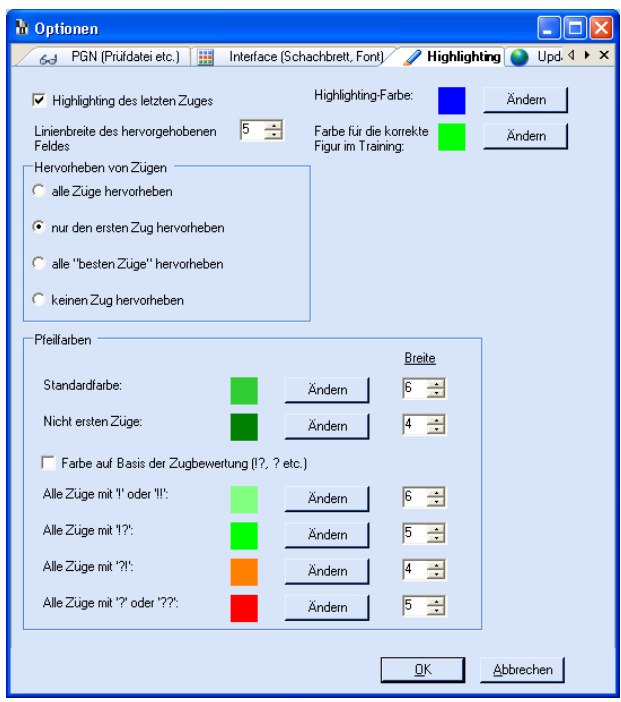

Hier haben Sie die absolute Kontrolle über einige sehr nützliche Features. CPT hebt automatisch bestimmte Züge hervor, wodurch die Navigation durch Repertoire erleichtert wird. Sie können präzise festlegen, welche Züge automatisch hervorgehoben, welche Farben benutzt und wie breit die verwendeten Farben sein sollen. Spielen Sie mit diesen Einstellungen ein wenig herum, um ein besseres Gefühl für diese sehr hilfreichen Optionen zu erhalten.

## *Updates*

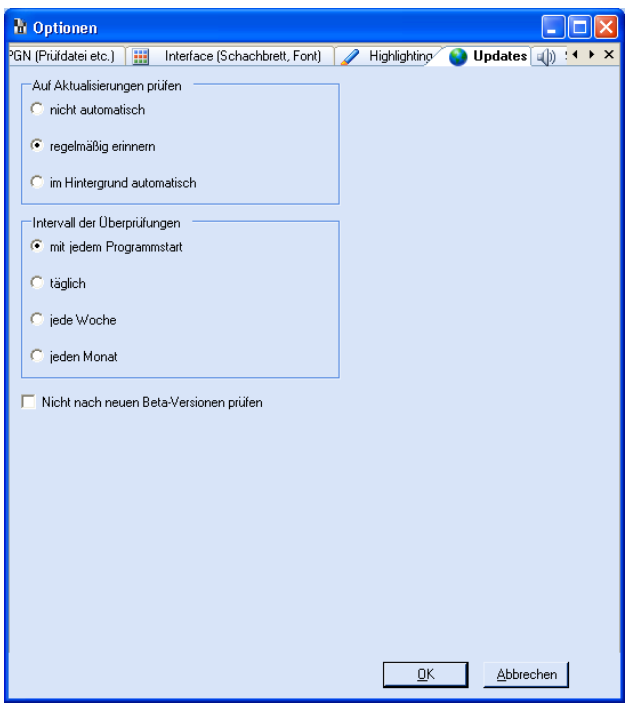

Das Programm kann automatisch nach neueren Versionen von CPT auf der eigenen Homepage suchen. Hier bestimmen Sie, wie oft die Prüfung stattfinden soll und ob Sie bei der Prüfung auch Beta-Versionen berücksichtigen wollen.

### *Sound*

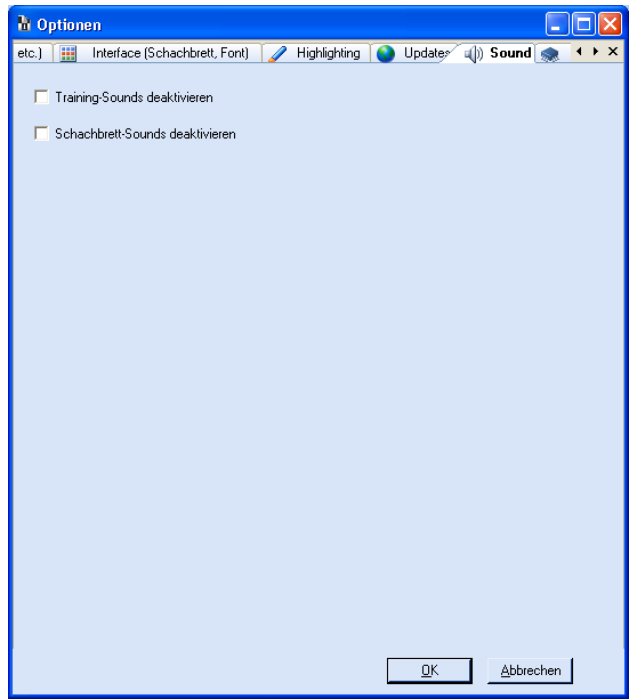

Das Programm verwendet Sound für die Zug-Navigation im Hauptprogramm und fürs Trainingsmodul. Wenn Sie keinen Sound hören wollen, dann können Sie ihn hier deaktivieren.

### *Chess Engines*

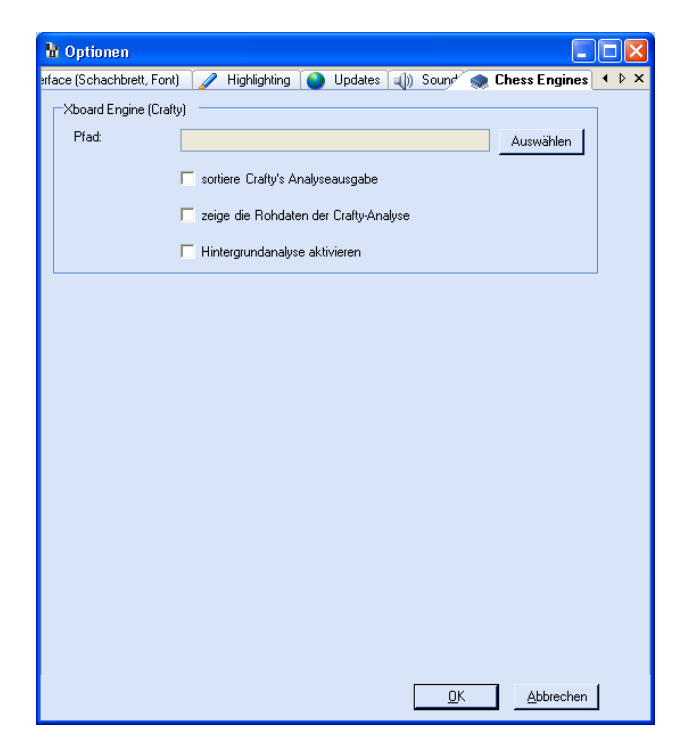

Der letzte Reiter dient zur Auswahl einer Schach-Engine. Sie können z.B. Crafty kostenlos von verschiedenen Webseiten herunterladen (inkl. der Homepage von CPT). Das Format der Engine-Ausgabe kann hier eingestellt werden und natürlich können Sie die Analyse der Engine hier starten. Sie können die Engine auch bequem über den entsprechenden Menüpunkt oder Toolbar-Button aktivieren und deaktivieren. Während die Engine-Analyse läuft, kann es zu Performance-Einbußen kommen, in Abhängigkeit von Ihrem System.

### **4.6.3 Xboard Engine**

Über dieses Sub-Menü können Sie die Schach-Engine aktivieren oder deaktivieren, wenn Sie eine in den Optionen angegeben haben (z.B. Crafty oder Spike). Wenn keine Engine zuvor ausgewählt wurde, dann werden Sie dazu aufgefordert. Es gibt ein Fenster im Hauptprogramm, dass nur die Ergebnisse der Engine-Analyse darstellt. Sie können das Format der Ausgabe in den Optionen festlegen.

Crafty und Spike können z.B. unter [www.chesspositiontrainer.com](http://www.chesspositiontrainer.com/) kostenlos herunter geladen werden.

### **4.6.4 Datenintegritätsprüfung**

Sie müssen diese Funktion nur dann aufrufen, wenn Sie versuchen ein Repertoire zu laden, dass mit einer älteren CPT Version erstellt wurde.

### **4.6.5 Layout zurücksetzen**

Falls Sie die Grundeinstellungen des Layouts wieder aufrufen wollen, dann können Sie dies über diesen Menüpunkt. Anschließend sollten Sie umgehend CPT schließen und wieder neu öffnen, damit die Aktion erfolgreich abgeschlossen wird.

Es gibt noch einen weiteren Weg, für den Fall, dass Sie auch den Menüpunkt nicht mehr aufrufen können. Schließen Sie CPT und löschen Sie anschließend die Dateien "ini.xmi" und "ini.xsi" in Ihrem Anwendungsordner. Starten Sie CPT wieder.

### **4.6.6 Sprache**

Gegenwärtig wird Englisch und Deutsch unterstützt. Nachdem Sie die Sprache gewechselt haben, müssen Sie das Programm schließen und neu öffnen, damit die Änderungen vollständig vorgenommen werden.

### **4.7 Hilfe**

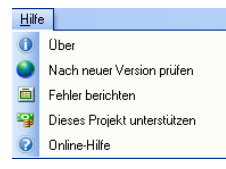

Hier können Sie mehr über CPT herausfinden, das Freeware-Projekt unterstützen, die Online-Hilfe lesen oder nach der neuesten Version von CPT prüfen. Wenn Sie irgendein Problem mit CPT erleben oder Sie gerne ein neues Feature in der nächsten CPT-Version hätten, dann schicken Sie eine E-Mail an den Support: stefan.renzewitz@chesspositiontrainer.com

# **5 Windows Description**

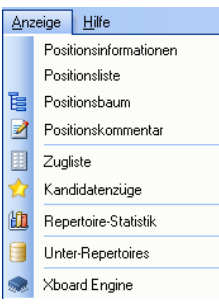

CPT erlaubt es Ihnen, die verschiedenen Fenster so zu arrangieren, wie Sie möchten. Falls Sie ein Fenster einmal geschlossen haben, können Sie es über diese Menüpunkte wieder öffnen.

## **5.1 Positionsinformation**

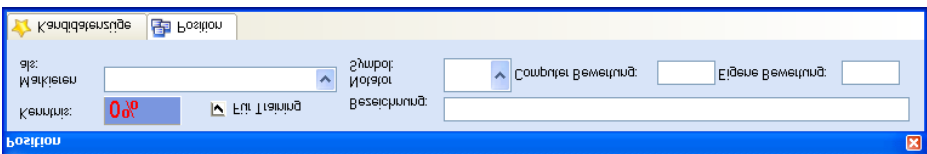

Das Positions-Fenster lässt Sie Stellungsbewertungen und ein Label für die aktuelle Position eingeben. Alle Positionen mit einer Bezeichnung werden in der Positionsliste (s. nächsten Abschnitt) aufgeführt. Außerdem können Sie Positionen markieren, um später leichter wieder zu ihnen zurück kehren zu können (beachten Sie die Menüpunkte von **Position**). Wenn Sie z.B. eine Variante noch nicht vollständig eingeben haben, dann können Sie die letzte eingegebene Position entsprechend markieren. Später können Sie dann einfach zur Position über den Menüpunkt **Position/ Gehe zur vorherigen Stellung /ToDo** gelangen.

## **5.2 Positionsliste**

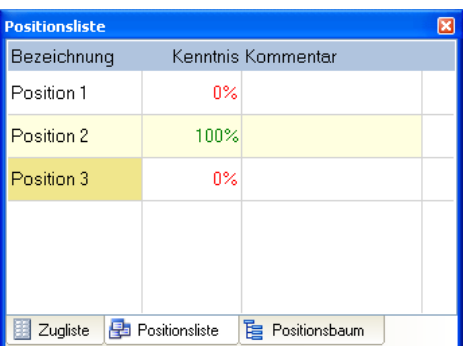

Positionen, für die Sie Bezeichnungen eingegeben haben, werden in dieser Liste aufgeführt. Ein Klick auf den Eintrag führt Sie direkt zur Stellung.

## **5.3 Positionsbaum**

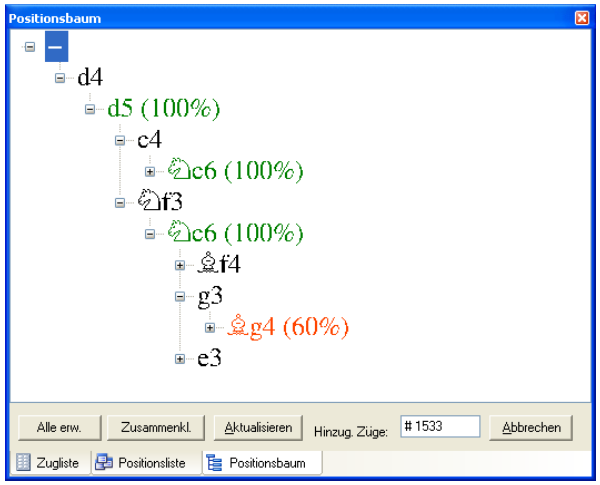

Der Positionsbaum stellt eine weitere Möglichkeit dar, um durch das eigene Repertoire zu navigieren. Es ist eine Datenbank intensive Aktion und wird nur ausgeführt, wenn Sie auf **Aktualisieren** drücken. Während der Berechnung des Baums können Sie andere Dinge parallel machen. Sie können aber auch die einzelnen Knoten manuell erweitern. Für jeden Knoten, dessen Zug zu Ihrer Sub-Repetoire-Farbe gehört, wird die Trainingsstatistik sowohl farblich als auch prozentual reflektiert. Ein schwarzer Zug zeigt an, dass es sich um einen Zug der Gegenseite handelt (nicht zwingend von Schwarz). Wenn Sie auf eine Zug klicken, gelangen Sie automatisch zur zugehörigen Stellung.

## **5.4 Positionskommentar**

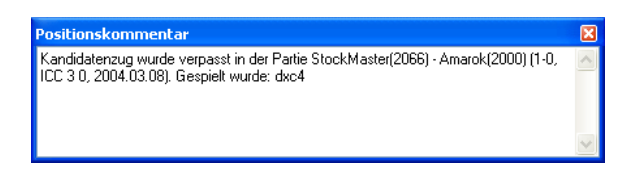

Sie können für jede Position einen Kommentar eingeben.

## **5.5 Zugliste**

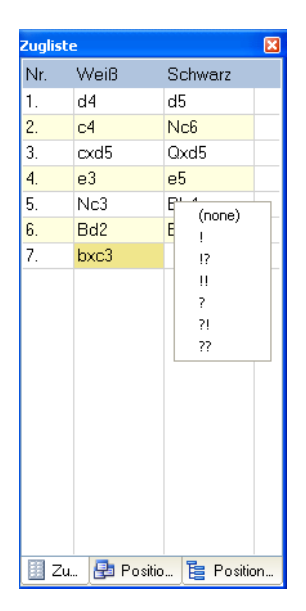

Ein Klick auf einen Zug in der Zugliste bringt Sie zur entsprechenden Stellung. Sie können Zugbewertungen direkt im Fenster über einen Rechtsklick bearbeiten. Die Zugliste wird während der Navigation durchs Repertoire automatisch aktualisiert.

## **5.6 Kandidatenzüge**

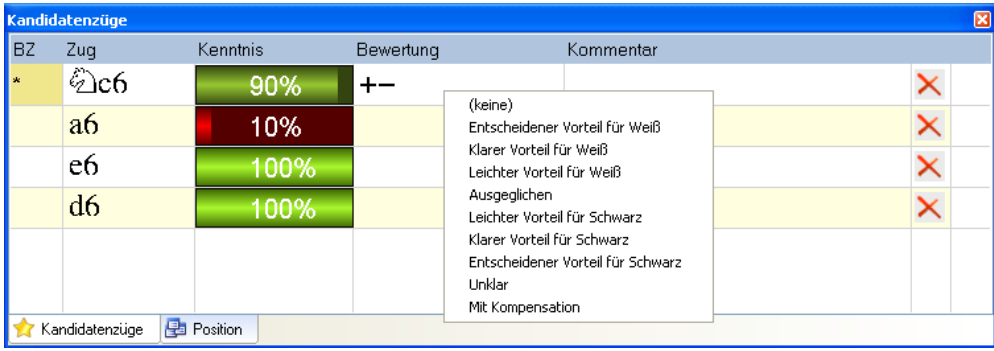

Wenn Sie auf einen Kandidatenzug Rechtsklicken, dann erscheint ein Kontextmenü, dass Sie leicht eine Zugoder Stellungsbewertung angeben lässt (je nach dem, in welcher Spalte Sie Rechtsklicken). Sie können hierüber auch einen Zug löschen oder die Reihenfolge verändern. Ein Doppelklick auf die Kommentarspalte lässt Sie den Zugkommentar ändern.

Wenn Sie sich wundern, was es mit den Balken neben jedem Kandidatenzug auf sich hat: Sie zeigen die Trainingsstatistik der nachfolgenden Stellung an, wenn Sie den Kandidatenzug auswählen würden. Dies hilft Ihnen, schneller zu Ihren schwächeren Stellungen zu gelangen.

## **5.7 Repertoire-Statistik**

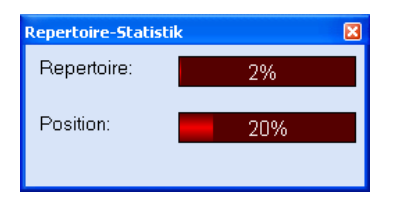

Die Repertoire-Statistik gibt den Durchschnittswert der Trainings-Statistiken aller Positionen wider, bei der Sie zu ziehen haben und auch ein Kandidatenzug existiert. Die Positions-Statistik spiegelt die Ergebnisse der letzten 10 Prüfungen aus dem Training-Center. Daher hat erhöht sie sich um 10er-Prozentschritte für jede richtige Antwort.

# **5.8 Sub-Repertoire List**

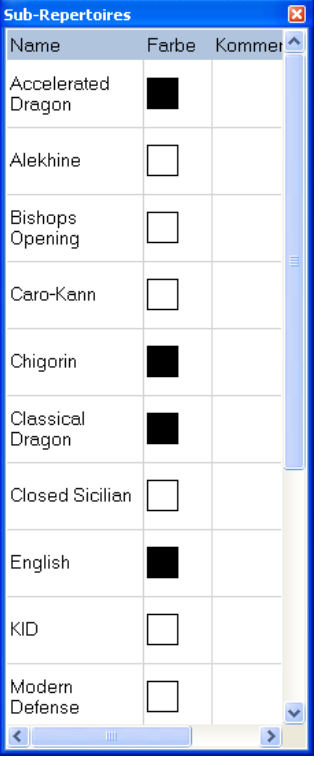

Die Sub-Repertoire-Liste zeigt Ihnen alle Sub-Repertoires Ihres Repertoires. Sie können es über einen einfachen Klick im Hauptfenster aktivieren. Hierüber können Sie auch geschlossene Sub-Repertoires wieder öffnen.

# **5.9 Xboard Engine**

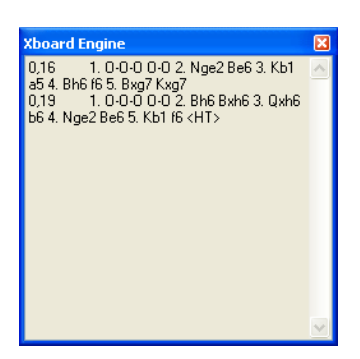

Wenn die Engine-Analyse aktiviert ist, dann können Sie in diesem Fenster die aktuellen Varianten sehen, welche die Engine bereits berechnet hat.

# **6 Tips zum Interface**

Stellen Sie sicher, dass Sie wirklich die Vorteile des flexiblen Interfaces von CPT für sich nutzen. Sie können nahezu jedes Fenster beliebig anordnen. Sie können Fenster "schweben" lassen, docken oder ausblenden (natürlich können Sie es auch ganz schließen). CPT speichert automatisch das Layout Ihrer letzten Sitzung. Da ein Screenshot mehr als tausend Worte sagt:

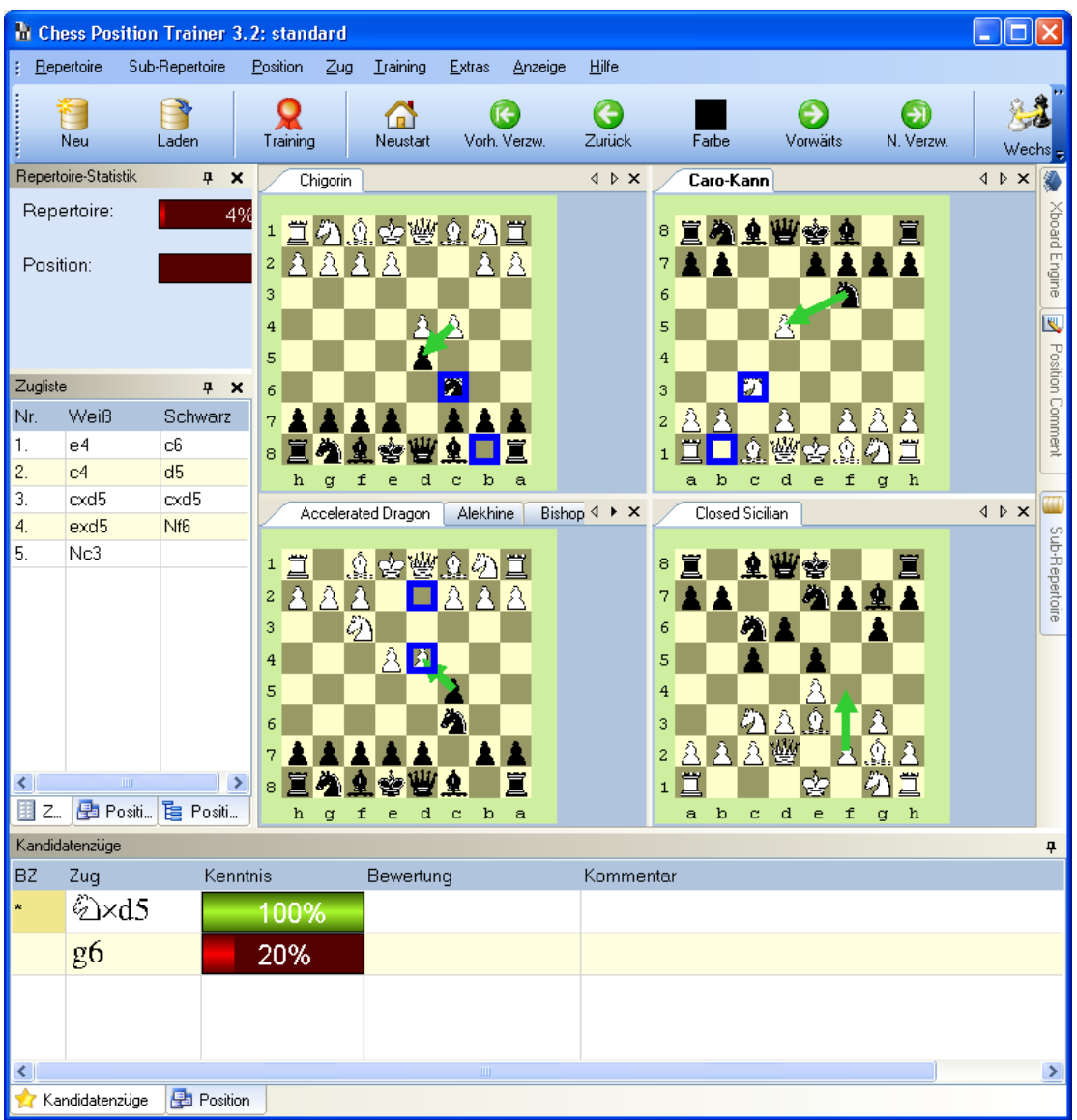

## **7 Tastatur-Kürzel**

Prüfen Sie die einzelnen Menüpunkte und deren Tastatur-Kürzel. Zwei der typischsten Tastatur-Kürzel sind **F1**  und **F2**, um schnell zur vorherigen / nächsten Verzweigung im aktuellen Sub-Repertoire zu gelangen. Sie sollten die Pfeiltasten auf Ihrer Tastatur regelmäßig nutzen, um durch Ihr Repertoire zu navigieren. Mit den Pfeilen hoch und runter können Sie zwischen den einzelnen Kandidatenzügen auswählen während der Linkspfeil einen Zug zurück geht und der Rechtspfeil den selektierten Kandidatenzug zieht.

Ein besonders nützliches Tastatur-Kürzel ist die Umstelltaste während der Zugeingabe. Halten Sie die Umstelltaste gedrückt, während Sie einen Zug ziehen und CPT wird nicht zur nächsten Stellung direkt gehen, sondern nur den Zug (sowie die entstehende Stellung) Ihrem Sub-Repertoire bzw. der Kandidatenliste hinzufügen.

Es ist nicht wichtig, dass Sie jedes Tastatur-Kürzel auswendig können, aber einige können Ihre tägliche Arbeit mit CPT deutlich erleichtern.

## **8 Credits**

This project would never have been possible without **Gregory Prentice**. He is the guy who is in charge of the chess board itself (navigation, validation, editing etc.), the general PGN import and chess engine support. So he did a lot of "background" work which enabled me to implement the features which I had in mind on top of it. Checkout his homepage: [http://www.cafechess.org](http://www.cafechess.org/)

The most important person for this project was my girlfriend. Her patient and understanding that I'm not only playing chess a lot, but now even worse develop a chess tool gave me the energy to create this tool!

I have to thank several developers of controls which have been used without charge in Chess Position Trainer. Without them this program would never look as professional as it does and it would have taken much more time to develop it.

- Tim Dawson is the man who developed some of the best user-controls I ever used in my projects: All the windows dockings and menu stuff are based on his brilliant components. SandBar Copyright (c) 2004 by Tim Dawson, http://www.divil.co.uk/net/ SandDock Copyright (c) 2004 by Tim Dawson, http://www.divil.co.uk/net/

The next very important control for Chess Position Trainer is without any doubt the list view:

- Glacial Listview - Copyright Glacial Components Software 2004, http://www.glacialcomponents.com
Last, but not least:

- ColorProgressBar - (c) 2004 by Alan Zhao & 'SeveredCross', [http://www.glacialcomponents.com](http://www.glacialcomponents.com/)